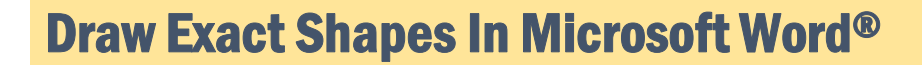

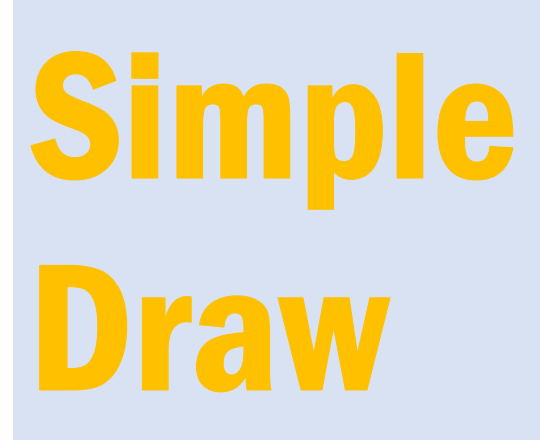

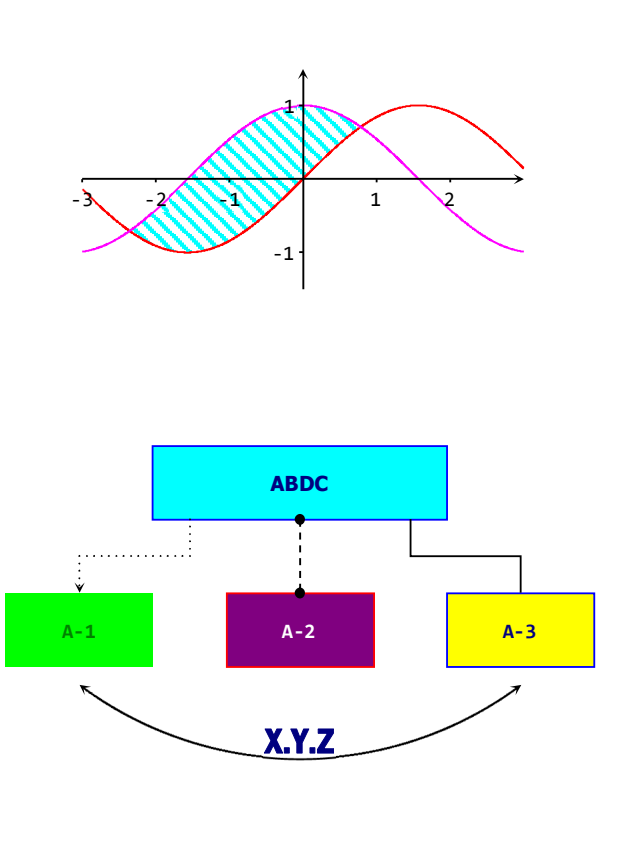

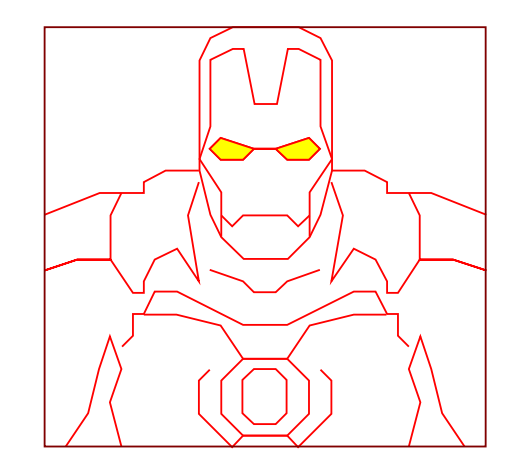

Version 4.1

Alireza Naser Sadrabadi

t.me/SimpleDrawAddIn github.com/AlirezaNaser/SimpleDraw-Add-in

راهنمای بهکارگیری افزونه ترسیم ساده

Simple Draw

Vesrsion 4.1 All in Ribbon

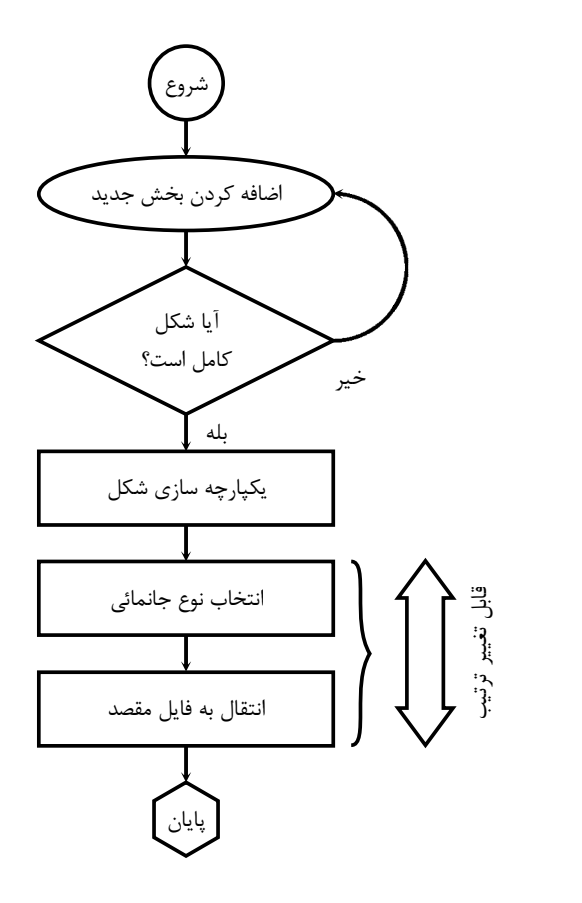

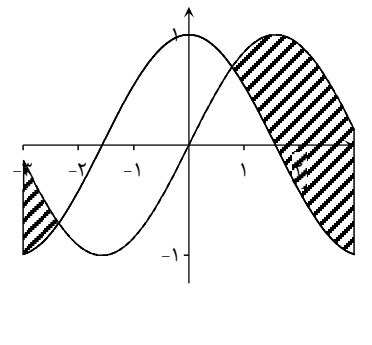

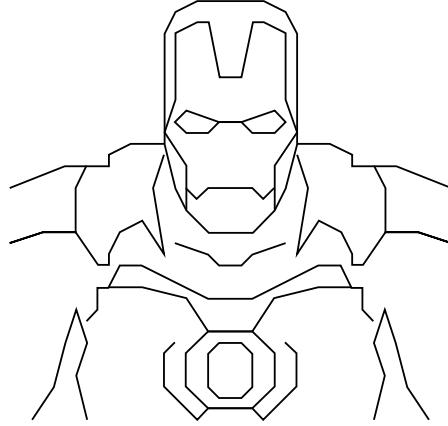

عليرضا ناصرصدرآبادي عضو هیات علمی دانشگاه یزد

اردیبهشت ۱۴۰۱

#### يبشكفتار

آنچه که پیش رو دارید راهنمای بهکارگیری افزونهای است که به شما کمک میکند بتوانید شکلهائی را در محیط نرمافزار مایکروسافت ورد ترسیم کنید که به اندازه دلخواه دقیق و مناسب برای چاپ کتاب، مقاله و پایاننامه باشد. این ایده که شکلهائی که در محیط نرمافزار ورد ترسیم می شوند از ظرافت کافی برخوردار باشند، مدتهای مدیدی مورد توجه نگارنده قرار گرفته بود. کار کدنویسی برای این که همه کاربران بتوانند از امکانات گسترده ترسیم شکل در محیط این نرمافزار به سادگی استفاده کنند از قبل از شیوع بیماری کرونا آغاز شد و به کندی پیش می رفت. با شیوع این بیماری و توسعه چشمگیر آموزشهای آنلاین و نیاز گسترده به در دسترس بودن چنین ابزاری باعث شد تا به این کار سرعت بخشیده و نهایتا در آذرماه ۱۳۹۹ کار در ایستگاه اول به سرانجام برسد و ویرایشهای جدید نیز پس از آن ارائه شد.

در تدوین این بسته نرمافزاری سعی شده است کدنویسی به گونهای باشد که استفاده از افزونه به سادهترین شکل ممکن امکان پذیر باشد و شکلهای متنوعی از نیازهای ترسیمی را دربر بگیرد. رابط گرافیکی کاربرپسند باعث میشود کاربران به سرعت با محیط این افزونه ارتباط موثر برقرار کنند و بتوانند ایدههای خود را در ترسیم دقیق شکل عملی کنند. در کنار مدنظر قرار دادن این موضوع که نباید کاربران عادی با پیچیدگے های ترسیم دقیق شکل ها مواجه شوند، نیم نگاهے نیز به توانمند سازی این کابران وجود دارد. برای این منظور امکانات پیشرفته ای نیز در ساختار افزونه تعبیه شده است تا در صورت علاقمندی بتوانند در مسیری سهل و جذاب توانائی های خود در کار ترسیم شکل ها را توسعه دهند. با این همه همانند هر کار مشابه دیگری این کار نیز خالی از نقص و ایراد و ایدههای از قلم افتاده نخواهد بود، لذا از کاربران گرامی تقاضا میشود ایدهها و نقطه نظرات خود را با اینجانب درمیان بگذارند.

عليرضا ناصرصدرآبادي عضو هیات علمی دانشگاه یزد alireza naser@yazd.ac.ir

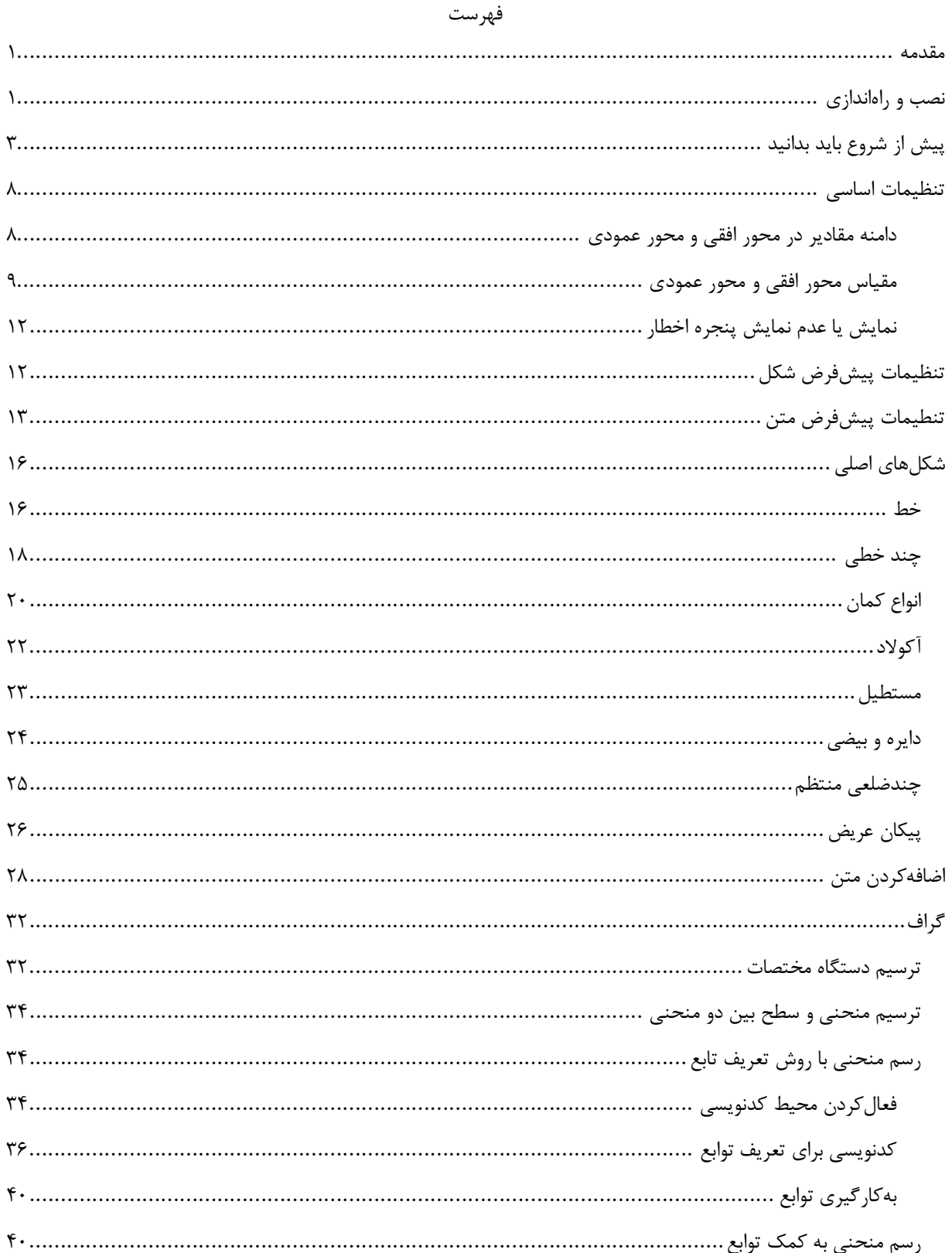

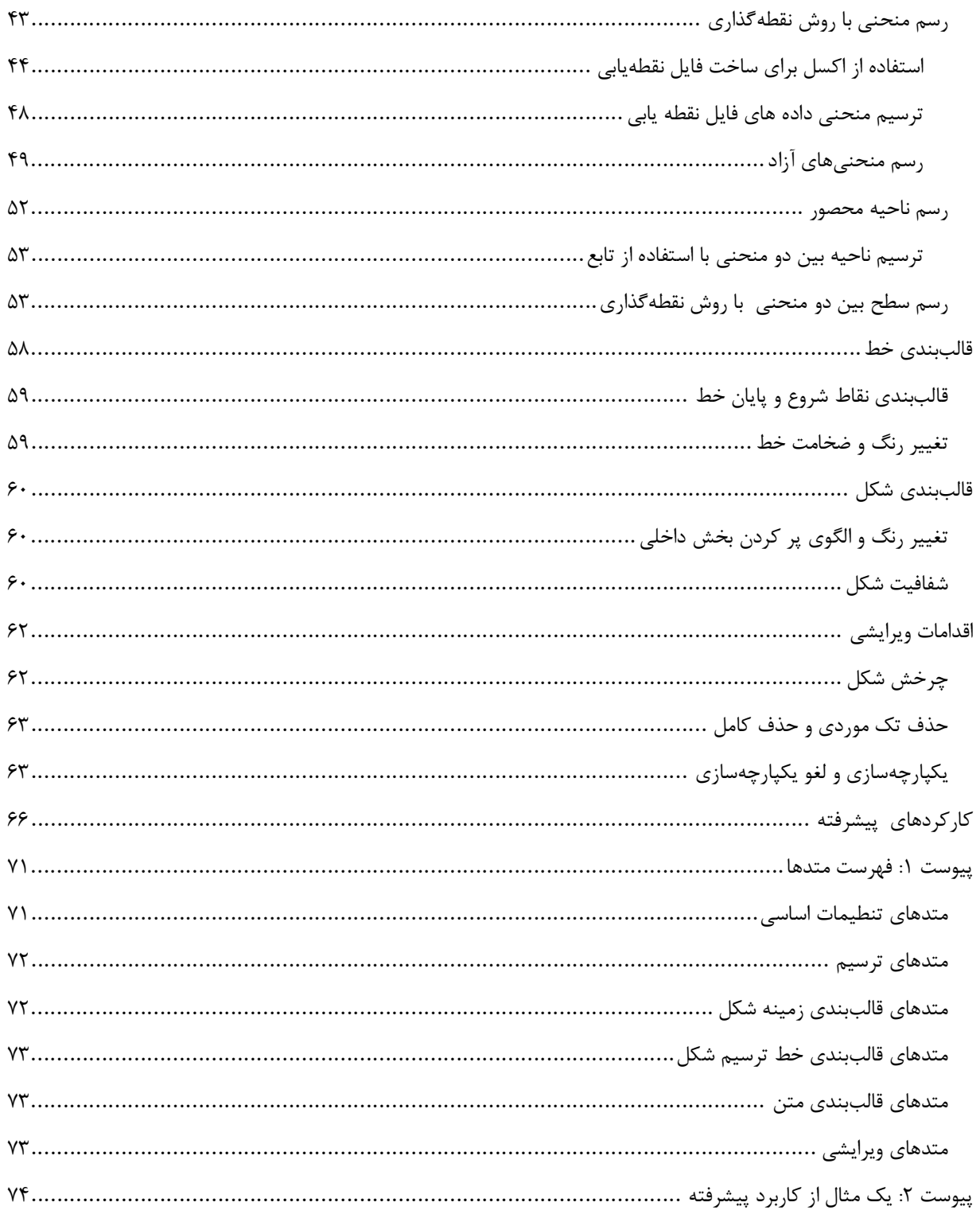

یکی از محدودیتهایی که کاربران نرمافزار مایکروسافت ورد با آن مواجه هستند، ترسیم دقیق شکلها در اسناد تهیه شده توسط این نرمافزار است. این نرمافزار مجموعهای بسیار قوی از امکانات ترسیم شکل را در خود دارد که بهکارگیری این توانمندیها برای افراد مبتدی یا افرادی که کاربران عادی این نرمافزار محسوب می شوند و آشنائی چندانی با مفاهیم برنامەنویسی ندارند، بەسادگی امکان پذیر نیست. افزونه ترسیم ساده (Simple Draw) ابزاری بسیار ساده و کاربرپسند است که امکان ترسیم دقیق شکلها در محیط این نرمافزار را به کاربران میدهد. رابط گرافیکی این ابزار باعث میشود کاربران بدون نیاز به مواجه شدن با پیچیدگیهای مربوط به ترسیم شکلها، آن را بهسادگی به کار گیرند. این راهنما به معرفی امکانات، کار کردها و چگونگی استفاده از این افزونه اختصاص دارد.

### نصب و راهاندازی

افزونه ترسیم ساده بهصورت قالب حاوی ماکروهای زبان ویژوال بیسیک (Template) منتشر شده است و می توانید آن را از کانال تلگرامی این افزونه یا از صفحه گیتهاب افزونه دانلود نمایید و با یکی از روشهائی که ذکر میشود نصب کنید.

#### @SimpleDrawAddin كانال تلگرام:

#### https://github.com/AlirezaNaser/SimpleDraw-Add-in صفحه گىتھاب:

روش اول: كافي است فايل را باز كنيد. با اين كار يک سند جديد باز مي شود و امکانات افزونه به نوار ريبون اضافه مي گردد. روش دوم: فایل را در مسیر زیر از کامپیوتر خود کیے کنید. بخشی که در این مسیر با عنوان نام کامپیوتر شما مشخص شده است به عنوانی که شما برای کامپیوتر خود انتخاب کردهاید اشاره دارد. اگر از این روش استفاده کنید افزونه همواره در منوهای برنامه در دسترس خواهد بود. توجه داشته باشید که در این مسیر برخی از پوشه ها مخفی هستند و باید گزینه نمایش پوشه های مخفی را فعال كنيد.

#### C:\Users\[انام كامبيوتر شما]\AppData\Roaming\Microsoft\Word\STARTUP

روش سوم: فایل را در یک پوشه از کامپیوتر خود ذخیره کنید و با مراجعه به بخش مدیریت افزونهها، آن را فعال کنید. برای این منظور به بخش تنظیمات نرم|فزار بروید. یعنی از مسیر File → Options استفاده کنید. در پنجرهای که باز می شود از فهرست سمت چپ گزینه Add-inS را انتخاب كنید و در سمت راست همین پنجره نوع افزونه را Template انتخاب نمائید (به تصویر ١ نگاه كنید) و سیس کلید I, Go را بزنید.

 $\lambda$ 

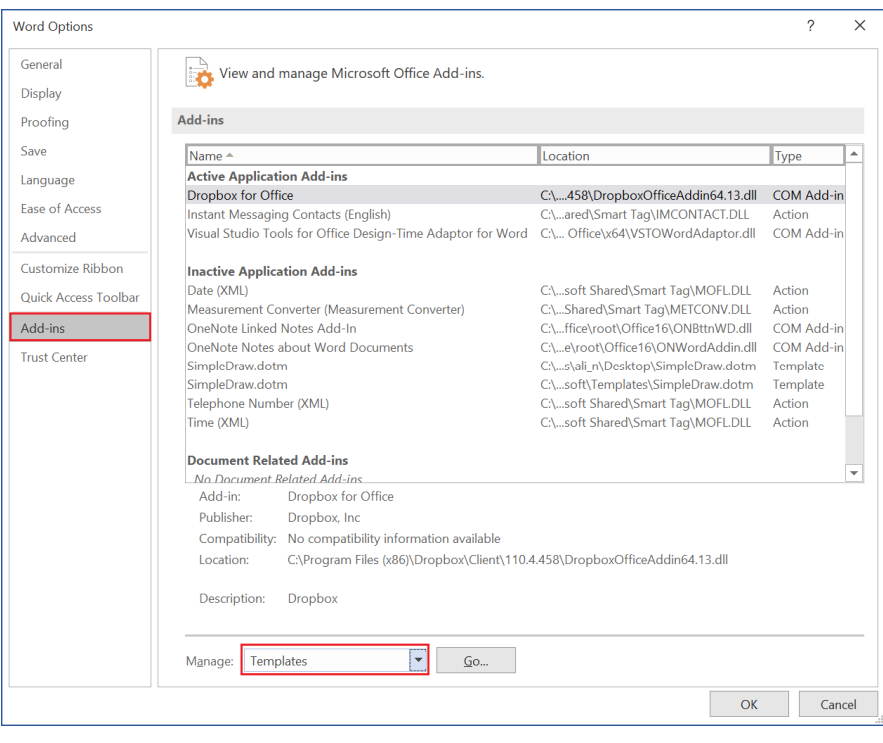

تصوير ١

در پنجره نشان داده شده در تصویر ۲ با کلید Add به مسیر ذخیرهسازی افزونه بروید و آن را انتخاب کنید تا به لیست افزونههای فعال اضافه شود. اگر قصد غیرفعال کردن افزونه را دارید از همین مسیر و کلید Remove استفاده کنید. در صورتی که افزونه را با این روش نصب کنید، باید هر مرتبه پس از ورود به برنامه، افزونه را دوباره فعال کنید.

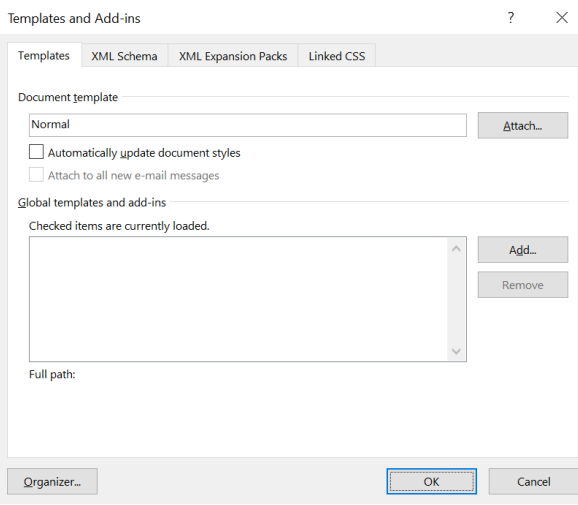

تصوير ٢

با فعال كردن افزونه يك ريبون جديد به مجموعه ريبون هاي برنامه با نام Simple Draw اضافه ميشود كه گروهها و امكانات آن را در تصویر ۳ مشاهده میکنید.

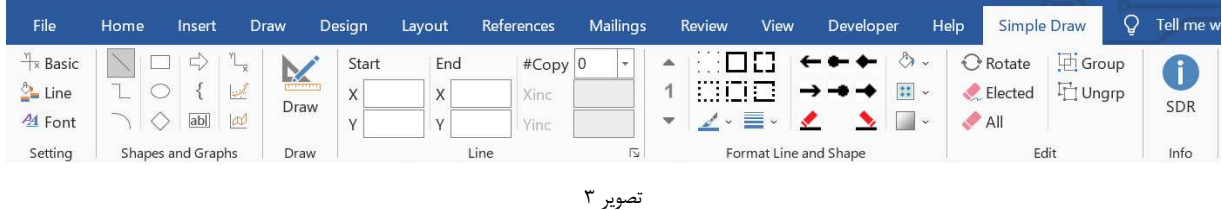

پیش از شروع باید بدانید

ترسیم دقیق شکل ها مستلزم تعیین اندازه دقیق اجزاء تشکیل دهنده آن است. فرض کنید قصد دارید شکل نمایش داده شده در تصویر زیر را رسم کنید. برای هر بخش از این شکل باید اندازه اجزا توسط کاربر تعیین شود تا بتوان دامنه تغییرات شکل را مشخص نمود.

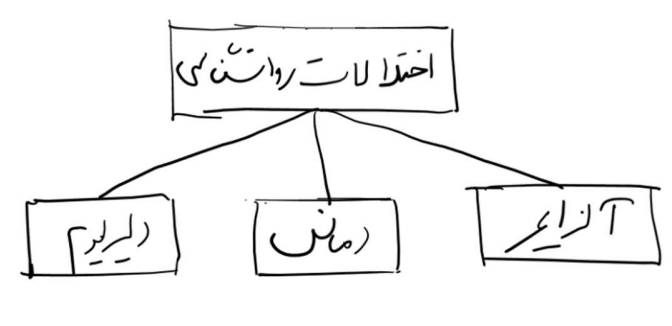

تصوير ۴

مثلا اگر از اندازههائی به شرح زیر استفاده شود در راستای محور افقی طول شکل برابر با ۸ سانتی متر و در راستای محور عمودی طول آن برابر با ۳ سانتی متر است. جزئیات این شیوه اندازهگزاری را در تصویر ۵ ملاحظه می کنید.

> - طول چهارضلعی های کوچکتر برابر با ۲ سانتی متر. - طول چهارضلعی بزرگتر را برابر با ۳ سانتی متر. - عرض همه مستطیلها برابر با ١ سانتی متر. - فاصله بین هر دو مستطیل در یک ردیف برابر با ۱ سانتی متر. - فاصله بین دو ردیف مستطیل برابر با ۱ سانتی متر.

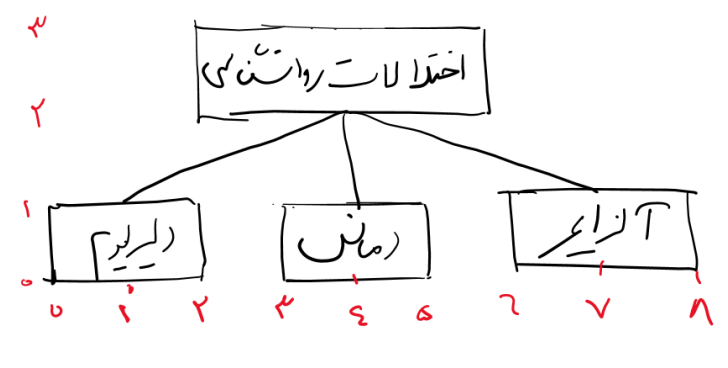

تصوير ۵

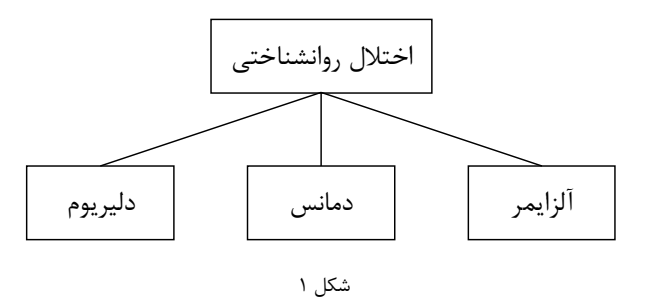

برای ترسیم یک شکل باید اجزای آن را مرحله به مرحله ترسیم نموده و سپس با یکپارچهسازی اجزا، آن را به یک شکل واحد تبدیل نمایید. نکته مهمی که باید به آن توجه کرد این است که یکپارچهسازی باعث میشود کلیه اشیاء موجود در یک سند به یکدیگر متصل شوند، بنابراین باید شکلهای موردنیاز خود را در یک فایل مستقل از سند اصلی ترسیم کنید و سپس آن را به فایل اصلی (مثل یک کتاب یا مقاله) منتقل کنید. مراحل ترسیم یک شکل در روندنمای شکل ۲ نمایش داده شده است.

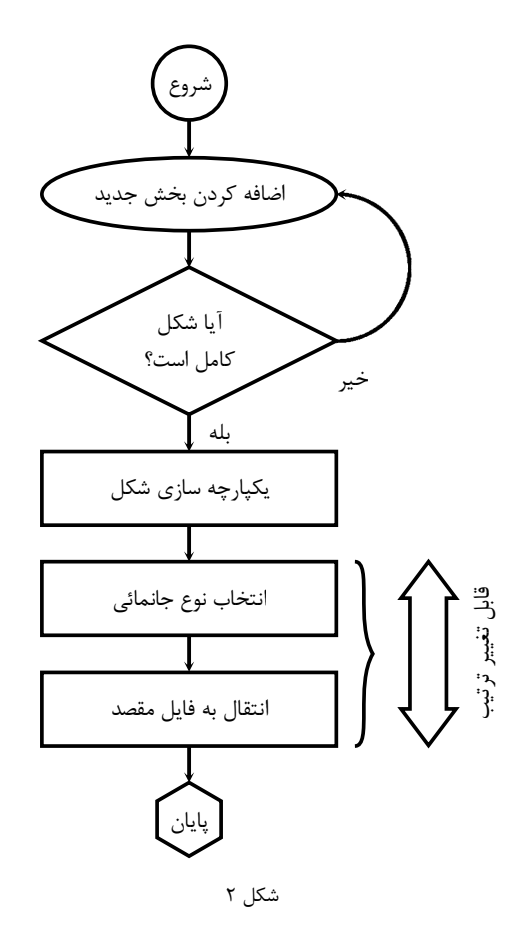

## تنظيمات اساسي

## Setting

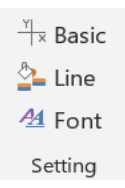

تنظيمات اساسى

در مجموعه تنظيمات اساسي (Basic) مي توان دامنه تغييرات اصلي محورها، مقياس محورها و همچنين وضعيت نمايش پيام خطاي مربوط به وروديهاي نامعتبر را تعيين نمود.

دامنه مقادیر در محور افقی و محور عمودی

تعیین دامنه تغییرات محور افقی و عمودی به ساختار شکلی که شما قصد دارید ترسیم نمائید بستگی دارد. اندازههای بخشهای فرعی شکل را انتخاب کنید و گوشه پائین سمت چپ را به عنوان مرکز مختصات در نظر بگیرید تا حدود ترسیم شکل در راستای محور افقی و عمودی مشخص شود. فرض کنید قصد دارید شکل ۲ از صفحه ۳ را رسم کنید، شکل ۳ نشان میدهد که دامنه محور افقی و عمودی چگونه مشخص می شود.

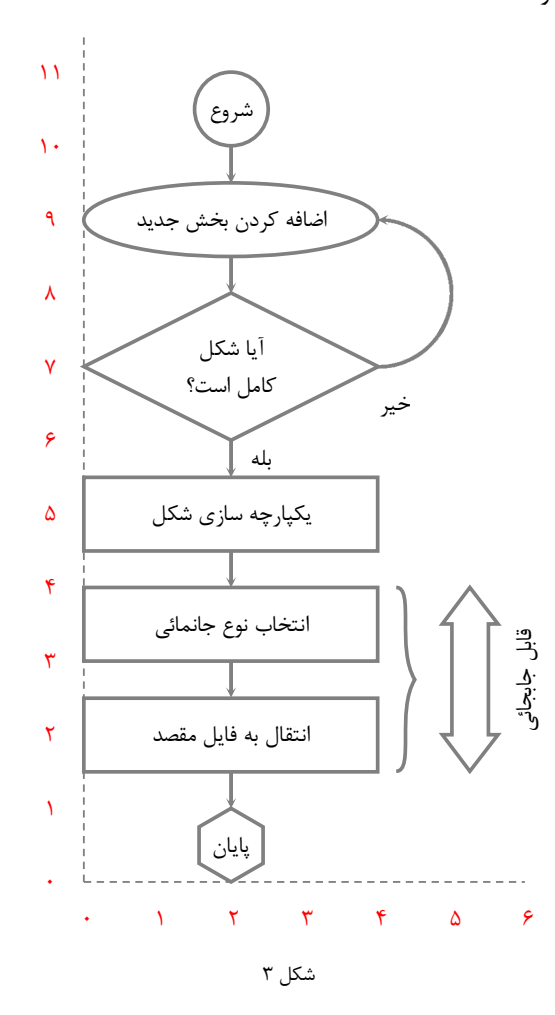

در این شکل طول چهارضلعیها برابر با ۴ سانتیمتر و عرض آنها برابر با ۱ سانتیمتر فرض شده است. اندازه سایر اجزاء شکل نیز به همین نسبت انتخاب شده است. همچنین طول پیکان های کوچک نیز برابر با ۰٫۵ سانتیمتر در نظر گرفته شده است. بنابراین دامنه محور افقی از ۰ تا ۶ و محور عمودی از ۰ تا ۱۱ را خواهد بود.

پس از تعریف این بازهها لبه سمت چپ صفحه کاغذ متناظر با حداقل مقدار محور افقی و لبه بالای کاغذ متناظر با حداکثر محور عمودی خواهد بود. توجه داشته باشید که این مقادیر محدودکننده دامنه ای که شما قادر به ترسیم شکل در آن هستید، نیستند. شما میتوانید خارج از این محدوده نیز اجزایی را به شکل اضافه کنید. از این مقادیر صرفاً برای تعریف کلیات سیستم مختصات استفاده خواهد شد.

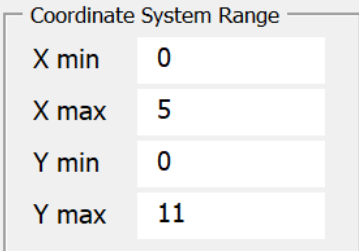

تصوير ۶

مقیاس محور افقی و محور عمودی

از مقیاس های مربوط به محورهای مختصات برای تنظیم بزرگنمایی یا کوچک نمائی شکلها استفاده کنید. کادر مقیاس محورها که در تصویر ۷ نمایش داده شده است برای همین منظور به کار می رود.

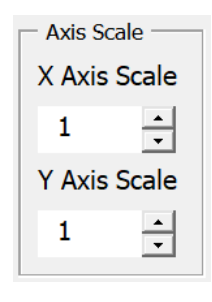

تصوير ٧

مقیاس هر محور مشخص میکند که در راستای هر محور هرچند سانتیمتر معادل با یک واحد در نظر گرفته شود. اگر این مقیاس برابر با ۱ باشد هر یک سانتیمتر معادل با یک واحد در نظر گرفته میشود (مقیاس واقعی). مقادیر بزرگتر از یک باعث بزرگنمایی و مقادیر کوچک تر از یک باعث کوچک شدن مقیاس ترسیم شکل میشوند. در شکل زیر مقیاس محور افقی برابر با ۱/۵ و مقیاس محور عمودی برابر با ۱ در نظر گرفته شده است.

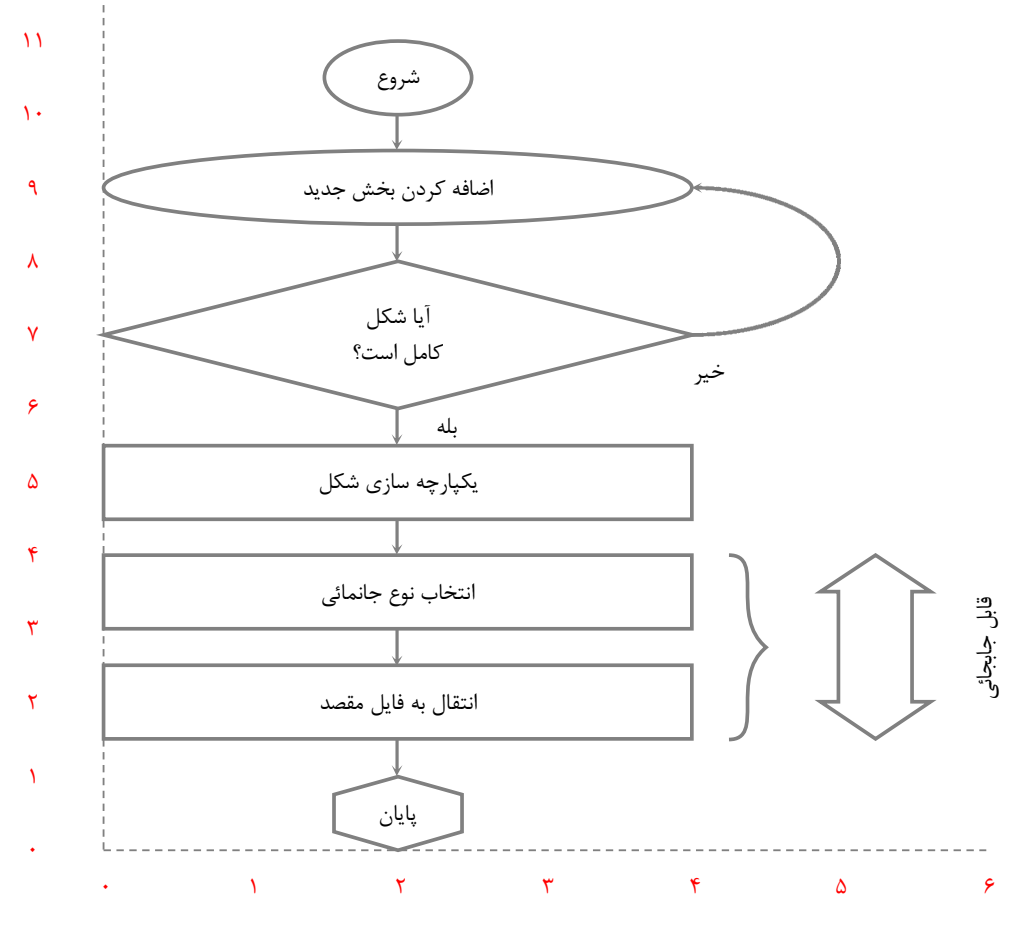

شكل ۴

برای تعیین انتخاب مقیاس مناسب باید رابطه بین اندازه واقعی و اندازه مطلوب شکل مد نظر قرار بگیرد. شکل کارتونی مرد آهنی که در صفحه بعد آمده است را نگاه کنید. این شکل با روش نقطهپابی ترسیم شده است که در بخشهای بعد با آن آشنا خواهید شد. در ترسیم این شکل کوچکترین مقدار x برابر ۱۵- و بزرگترین مقدار آن برابر با ۱۵ است یعنی اگر شکل با مقیاس واقعی (مقیاس ۱) ترسیم شود طول آن برابر با ۳۰ سانتی متر خواهد بود. همچنین کوچکترین و بزرگترین مقدار y که در نقطهیابی این شکل استفاده شده است نیز به ترتیب برابر با ۶- و ۱۹ است، به عبارتی دیگر اگر در محور y از مقیاس واقعی استفاده شود عرض شکل برابر با ۲۵ سانتی متر است. نسبت بین این ابعاد و ابعادی که شما برای شکل در نظر دارید مشخص کننده مقیاس ترسیم شکل است. مثلا اگر شما تصمیم بگیرید طول شکل برابر با ۳ سانتی متر باشد، مقیاس محور x برابر با ۰٫۱ = ۳٫ باید باشد. در جدول زیر ترکیبهای مختلفی از مقیاس ترسیم شکا و ابعاد نهائی شکل را مشاهده می کنید.

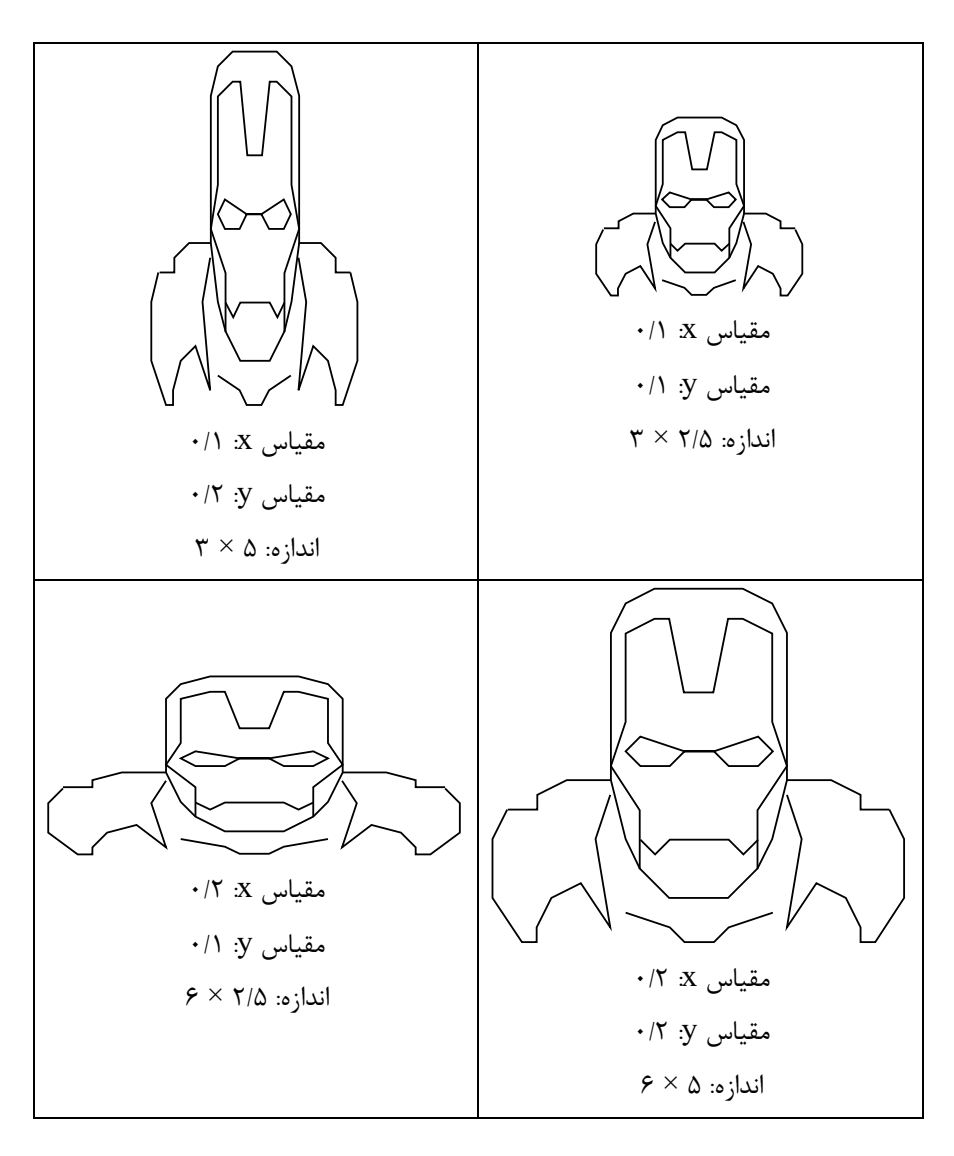

جدول ۱

نمايش يا عدم نمايش پنجره اخطار

چنانچه ورودیهای وارد شده برای ترسیم یک شکل معتبر نباشند، کاربر با پیام خطا مواجه میشود، برای عدم نمایش این پیام می توان وضعیت نمایش را مورد استفاده قرار داد.

#### $\triangledown$  Show message for invalid entry

#### تصوير ٨

تنظيمات ييشفر ضشكل

دو دسته تنظمیات پیشفرض را میتوان برای شکل انتخاب نمود. دسته اول تنظیمات مربوط به خط ترسیم کننده شکل است و دسته دوم مربوط به زمینه شکل ترسیم شده است. پس از ثبت مقادیر مورد نظر، کلیه شکلهائی که ترسیم شوند از این الگو پیروی خواهند کرد. البته کاربر میتواند پس از ترسیم شکل نیز با استفاده از «قالببندی خط» و «قالببندی زمینه» این ویژگیها را تغییر دهد. نحوه قالببندی خط و شکل در بخشهای آتی معرفی شده است.

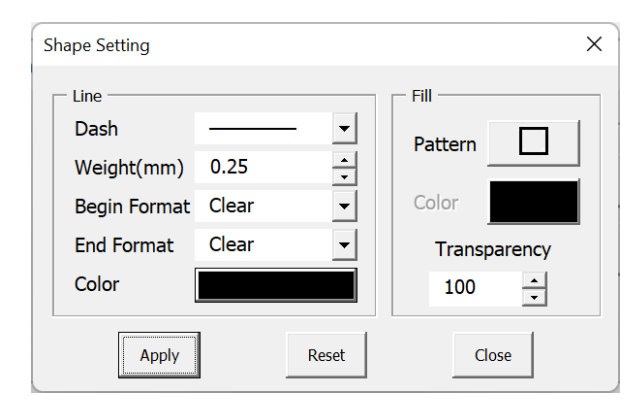

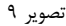

خطوط ترسیم شده دارای قالب کلی (خط چین، نقطه چین و …)، ضخامت، قالب نقطه شروع و پایان (ساده، پیکان، دایره و…) و رنگ پیشفرض هستند که میتوان در این بخش آنها را تنظیم نمود. ساختار پیشفرض برای طرح زمینه شکل، رنگ زمینه و میزان شفافیت آن نیز در همین کادر گفتگو قابل تعریف هستند. کلید Reset را برای بازگرداندن تنطیمات به مقادیر اولیه استفاده کنید. اگر طرح زمینه خالی (NoFill) یا شفافیت زمینه برابر با ۱۰۰ درصد انتخاب شود، رنگ زمینه ای که انتخاب شده باشد نادیده گرفته خواهد شد.

تنطيمات پيشفرض متن در کادر فونت پیشفرض(تصویر ۱۰) فونت پیشفرض و ویژگیهای آن مثل نوع، اندازه، رنگ، وضعیت پررنگ بودن یا مایل بودن و نمایش خط زمینه تعیین میشود. در زمان اضافهکردن متن به شکل از این فونت و ویژگیهای آن استفاده میشود اما کاربر میتواند در صورت لزوم مشخصات آن را تغییر دهد.

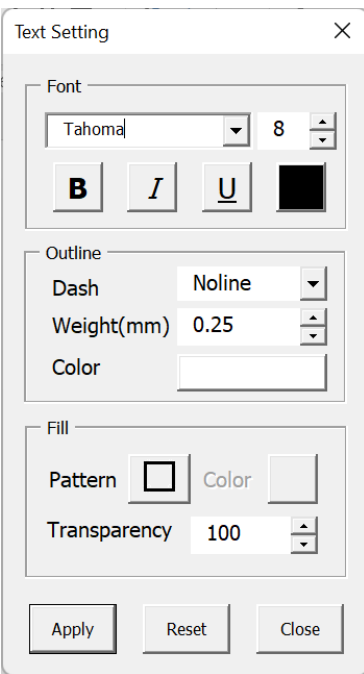

تصوير ١٠

## شکلهای پایه

- $\searrow$  خط چند خطی <del>\_\_\_</del> پیرر<br>دایرہ و بیضی<br>چند ضلعی
	-
- پیکان عریض <<sub>(</sub> =

شکل های اصلی

مجموعه شکل های پایه شامل خط، چند خطی، انواع کمان، چهارضلعی، دایره، بیضی، چند ضلعی، پیکان عرض و آکولاد است. این مجموعه از شکلها با قالب پیشفرض ترسیم می شوند که با استفاده از امکانات قالب بندی می¤وان آنها را تعدیل نمود. روی کلید مربوط به شکل مورد نظر در تصویر زیر کلیک کنید تا جزئیات تنظیمات نمایش داده شود.

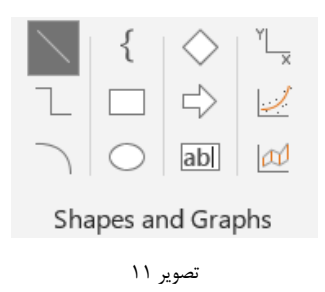

خط

با انتخاب این گزینه میتوانید یک خط بین نقطه شروع و پایان ترسیم کنید. تنظیمات نشان داده شده در تصویر ۱۲ یک خط با اتصال نقاط (٢،١٠) و (٢،٩.٥) ترسيم مي كند. پس از تعريف مختصات، براي ترسيم شكلي كه تعريف كردهايد بايد كليد Draw را بزنید. خط ترسیم شده را در شکل ۵ مشاهده می کنید.

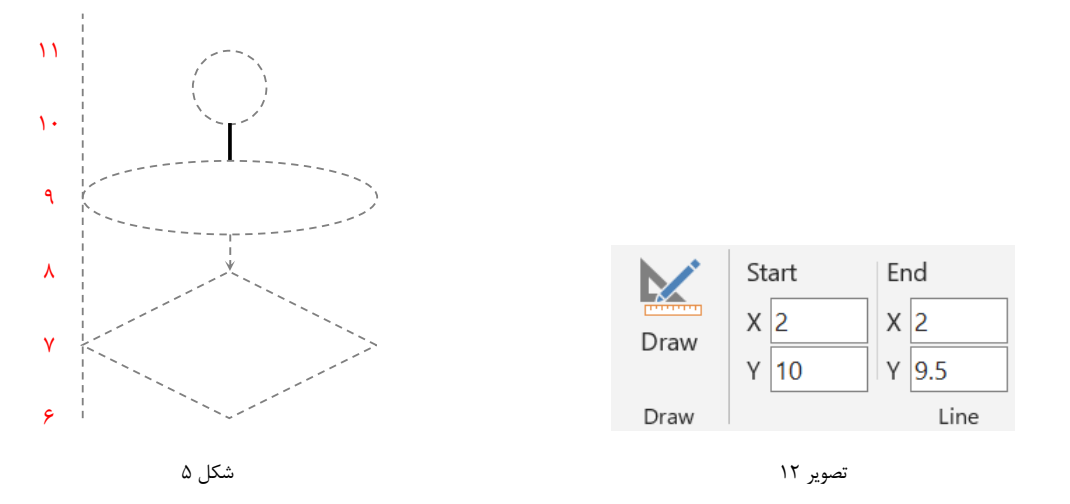

برای تبدیل انتهای خط به پیکان باید کلید «پیکان انتها» را از بخش قالببندی مورد استفاده قرار دهید (به تصویر ۱۳ نگاه کنید). پس از این تغییر قالب، خط به ترتیب نمایش داده شده در شکل ۶ به پیکان تبدیل می شود.

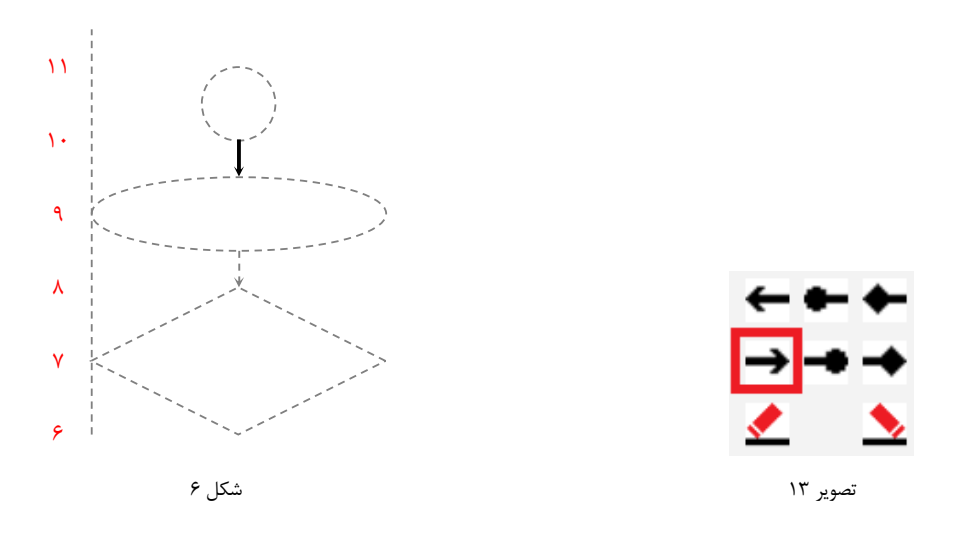

در صورت لزوم میتوانید از شکلی که ترسیم میکنید، نسخههای کپی تهیه کنید. برای این منطور از لیست Copy تعداد مورد نظر را انتخاب کرده و میزان تغییرات در راستای محور افقی و عمودی را مشخص نمائید (Xinc و Yinc). در تصویر زیر تنظیمات به گونهای انجام شده است که از خط تعریف شده توسط مختصات، سه نسخه کپی تهیه شود. نسخههای کپی در راستای محور افقی تغییری نکرده و در راستای محور عمودی ۱/۵ واحد پائینتر ترسیم می شوند.

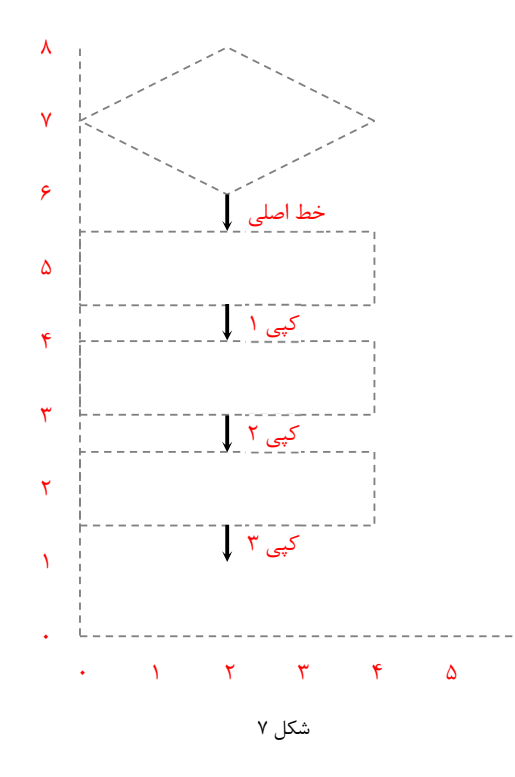

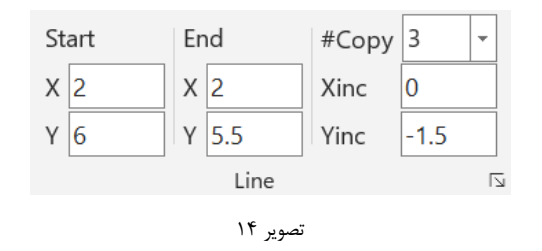

ç

با استفاده از کلید گسترش واقع در گوشه پائین سمت راست، می توانید به پنجره کلاسیک تعریف ویژگیهای شکل دسترسی داشته باشید (تصویر ۱۵) به این پنجره و سایر پنجرههای مشابه کلید جدیدی برای تغییر قالب پیشفرض خط اضافه شده است (تصویر ۱۶).

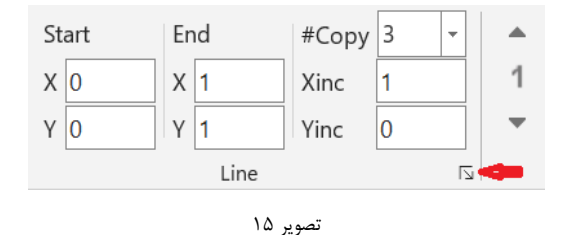

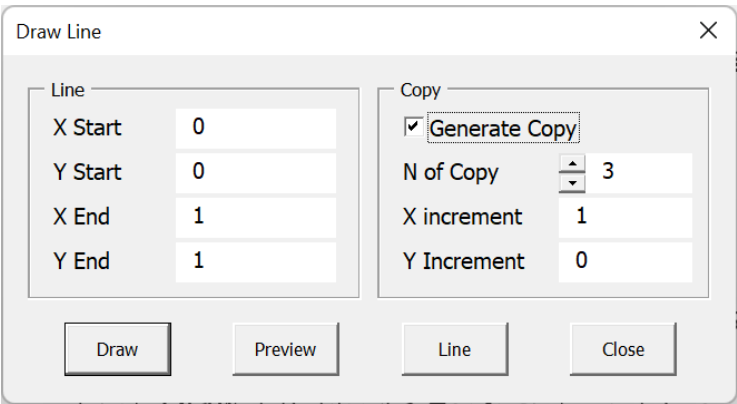

تصوير ۱۶

چند خطی

منظور از چند خطی، حداکثر پنج پاره خط پیوسته به یکدیگر است. در صورتی که قصد ترسیم حداکثر پنج پاره خط پیوسته به یکدیگر را دارید از این گزینه استفاده کنید. اگر تعداد پاره خطهای پیوسته که باید ترسیم کنید بیش از ۵ مورد است می توانید از بخش ترسیم منحنی با روش نقطه یابی سود ببرید که در صفحات آتی به آن پرداخته شده است.

چند خطی را میتوان با استفاده از چند خط مستقل از یکدیگر نیز ترسیم نمود اما با توجه به سازوکار ترسیم خطوط در نرمافزار مایکروسافت ورد، با ترسیم چند خطی، محل اتصال این خطوط به یکدیگر به ترتیبی نمایش داده میشود که یکپارچگی خطوط احساس نمی گردد. به شکل زیر نگاه کنید. در این شکل خطوط با ضخامت زیاد ترسیم شده است تا این شکستگی در محل اتصال بهخوبی نمایش داده شود. با ترسیم چندخطی می توانید مانع از بروز چنین مشکلی در ترسیم خطوط پیوسته شوید (شکل ۸ و شکل  $f$ ).

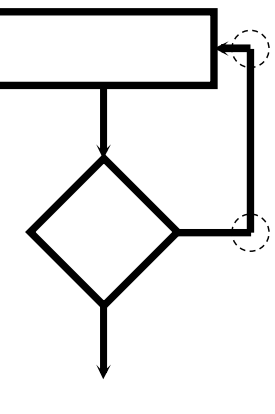

شکل ۸

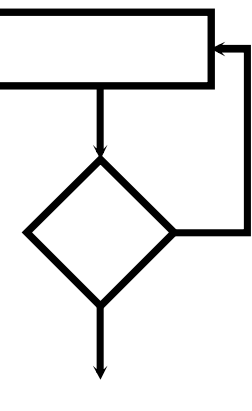

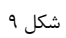

در تصویر ۱۷ ساختار ورود دادههای چندخطی را مشاهده می نمائید. همانطور که می بینید حداکثر میتوان ۶ نقطه پیاپی را برای ترسیم چندخطی معرفی کرد(حداکثر پنج پارهخط). چهارضلعی مشخص شده را در ببینید.

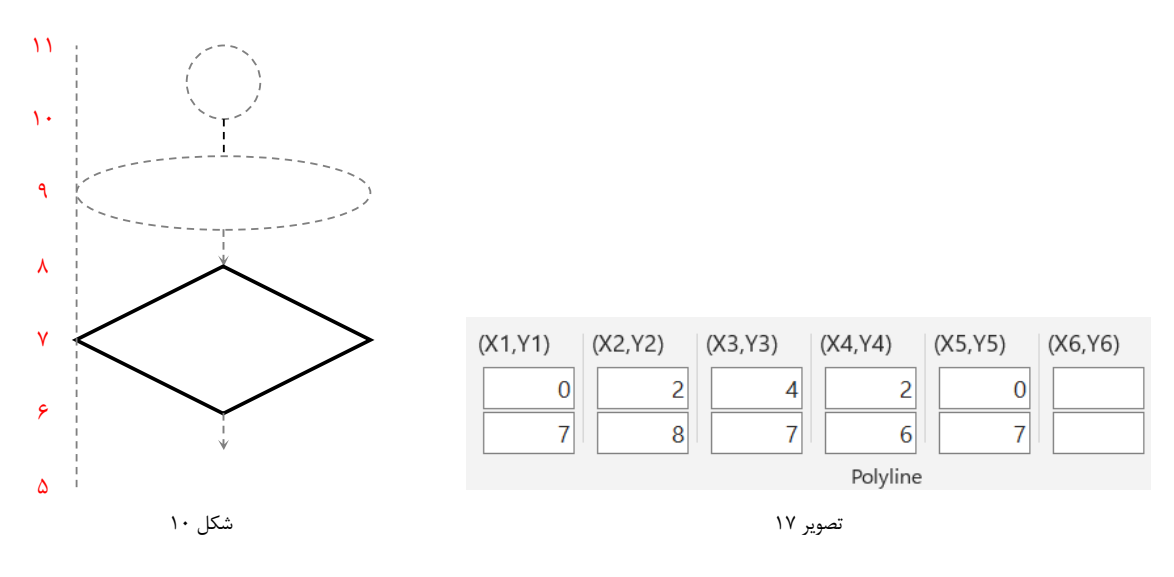

انواع كمان

این افزونه قابلیت رسم دو نوع کمان را دارد. در کمان عادی (Arc) که بخشی از یک دایره است برای ترسیم کمان باید مرکز دایره، مختصات نقطه شروع كمان و يا نقطه مياني كمان و زاويه كمان برحسب درجه مشخص شود. به شكل زير نگاه كنيد. اگر زاويه كمان مثبت باشد، کمان در جهت عقربههای ساعت و در غیر این صورت در خلاف جهت عقربههای ساعت ترسیم خواهد شد.

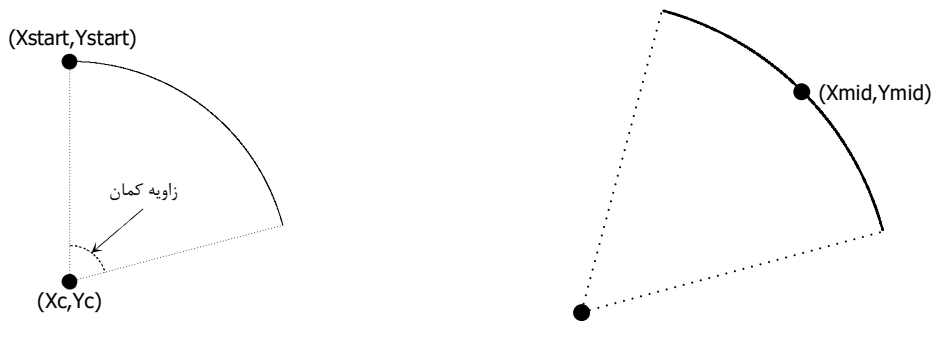

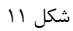

ابتدا نوع كمان مورد نظر خود يعني Arc را انتخاب كنيد تا بخش مرتبط با اين نوع كمان در ريبون نمايش داده شود. داده هاي مورد نیاز برای ترسیم این نوع کمان عبارتند از مرکز دایره، نقطه آدرس دهی، زاویه کمان و محل استقرار نقطه آدرس (اگر نقطه آدرس در وسط كمان واقع شده است گزينه .Mid P را انتخاب كنيد(به تصوير ١٨ نگاه كنيد).

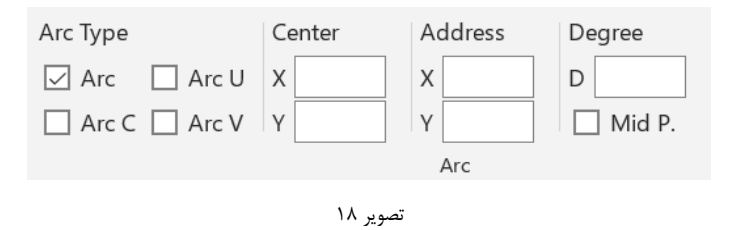

پس از آدرس دهی، نقاط شروع و توقف کمان برای محاسبات احتمالی محاسبه و نمایش داده میشود که پنجره آن را در تصویر ۱۹ برای دسترسی به این پنجره از کلید پنچره گفتگو در گوشه پائین سمت راست استفاده کنید.

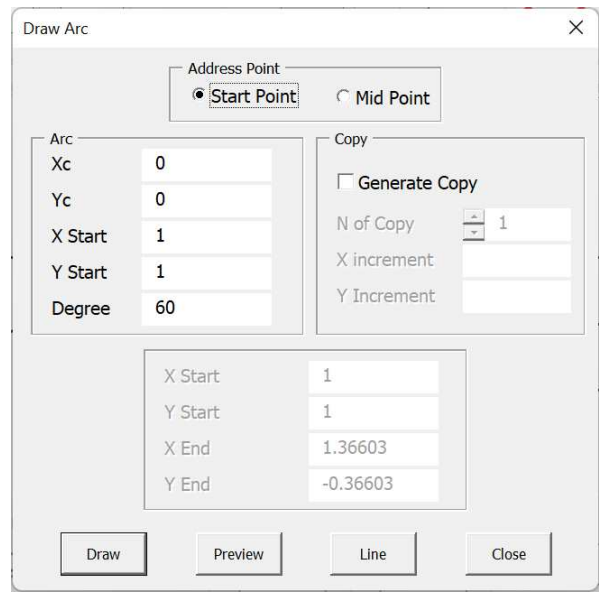

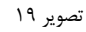

برای ترسیم نوع دوم کمان باید نقطه شروع، نقطه پایان و ارتفاع آن مشخص باشد. منظور از ارتفاع، فاصله بین خط واصل دو نقطه و دورترین نقطه کمان است. در شکل زیر ارتفاع کمان با خطچین نمایش داده شده است.

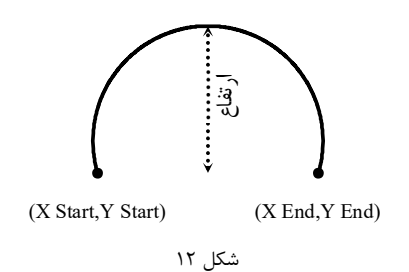

اگر ارتفاع کمان مثبت باشد، کمان در بالای خط واصل بین دو نقطه قرار میگیرد (اگر دو نقطه در راستای عمودی باشند، در سمت راست خط عمودی) و چنانچه ارتفاع کمان منفی باشد کمان در پائین خط قرار خواهد گرفت(اگر دو نقطه در راستای عمودی باشند، در سمت چپ خط عمودی). در شکل زیر دو کمان یکی با ارتفاع مثبت و یکی با ارتفاع منفی میبینید.

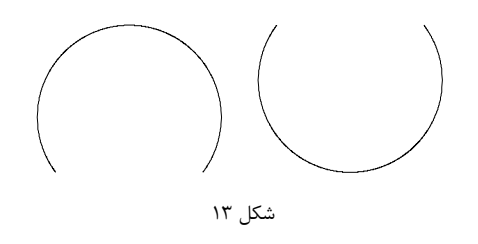

ساختار انحناء كمان مي تواند C شكل، U شكل يا V شكل باشد. در شكل زير الگوى انحناء اين سه نوع كمان كه نقاط شروع و پايان یکسان دارند، با یکدیگر مقایسه شده است(C شکل با خط، U شکل با خطچین و V شکل با نقطهچین).

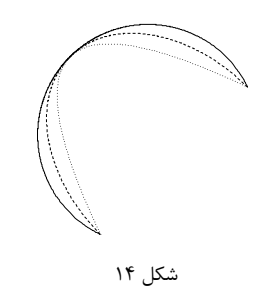

با انتخاب گزینه موردنظر میتوانید مختصات نقطه شروع و نقطه پایان و ارتفاع کمان را در پنجرهای همانند پنجره زیر مشخص نمایید. کمان ترسیم شده توسط این مشخصات را در شکل ۱۵ ببینید.

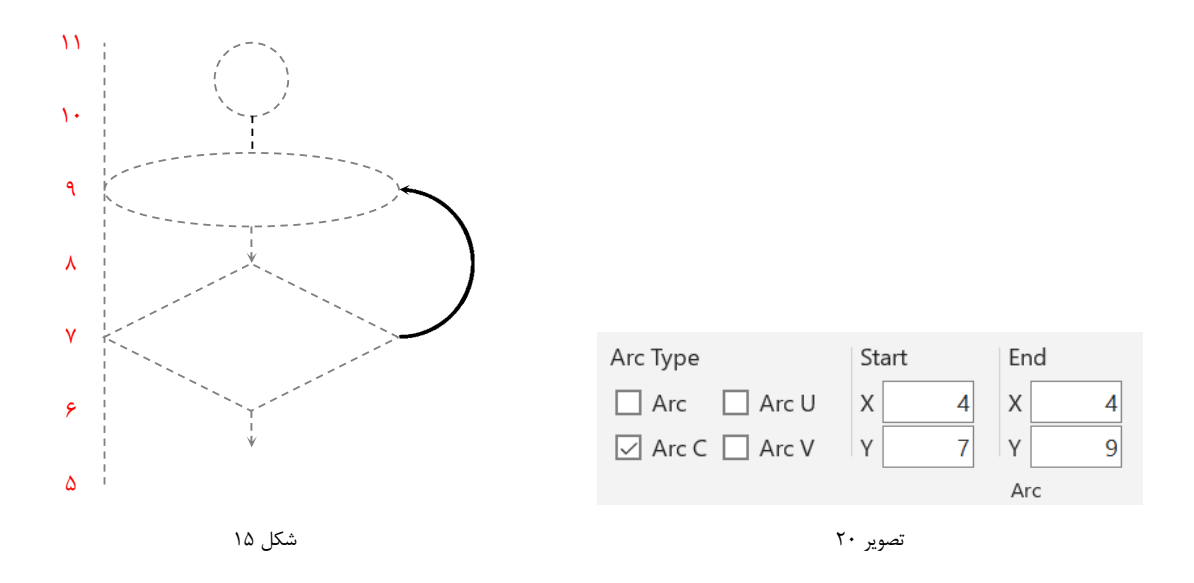

### آكولاد

یکی دیگر از اعضای شکلهای اصلی، آکولادها هستند. هر آکولاد با مختصات نقطه شروع، مختصات نقطه پایان و ارتفاع تعریف میشود. منظور از ارتفاع، فاصله بین خط واصل نقطه شروع و نقطه پایان و دورترین نقطه آکولاد است. در شکل زیر ارتفاع آکولاد با خطچین نمایش داده شده است.

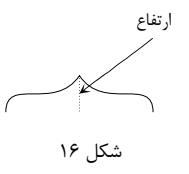

اگر ارتفاع مثبت باشد آکولاد در بالای خط واصل قرار میگیرد (در سمت راست اگر آکولاد عمودی ترسیم شود) و اگر ارتفاع منفی باشد آکولاد در پائین خط واصل قرار میگیرد (در سمت چپ اگر آکولاد عمودی ترسیم شود). دادهای مورد نیاز برای ترسیم آکولاد به ترتیب نمایش داده شده در تصویر ۲۱ است. مختصات نقطه شروع با Start(X,Y) و نقطه پایان با (End(X,Y مشخص شده است. در جعبه متن Height نیز ارتفاع آکولاد وارد میشود.

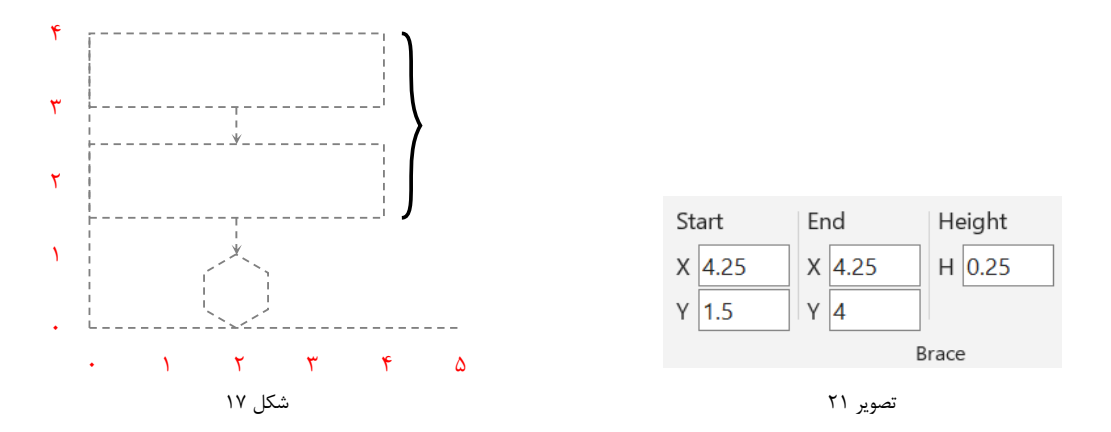

مستطيل

ترسیم هر مستطیل به دو روش امکان پذیر است. در روش اول با مشخص بودن مختصات دو رأس مقابل (Vertices) می¤وان چهارضلعی را ترسیم نمود. در روش دوم مختصات نقاط وسط دو ضلع مقابل (Mid Point) و همچنین طول این ضلع مشخص می گردد. همانطور که در می بیند در بخش Address می توانید نوع ترسیم چهار ضلعی را انتخاب کنید.

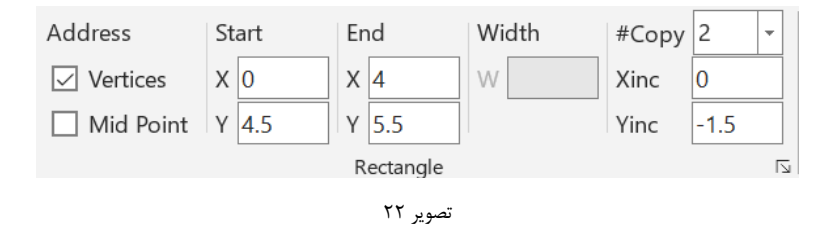

قابل ذکر است که در صورت لزوم می توانید در شکلهای بسته مثل چهارضلعی و دایره و … متنی را درج کنید. برای این کار با استفاده از دکمه پنجره گفتگو، این پنجره تصویر ۲۳ را باز کنید. متن مورد نظر را در جعبه متن Text بنویسید. این امکان تنها در صورتی فعال است که چهار ضلعی با آدرس دهی راسهای مقابل ترسیم شود. ضمن این که میتوان این متن را در شکلهائی که کپی میشوند قرار داد یا متن متفاوتی را استفاده کرد. چهارضلعیهای تعریف شده در شکل ۱۸ را در مشاهده میکنید. البته اضافه کردن متن به شکل از طریق ابزار مربوط به متن نیز امکانیذیر است که آن را در ادامه خواهید دید.

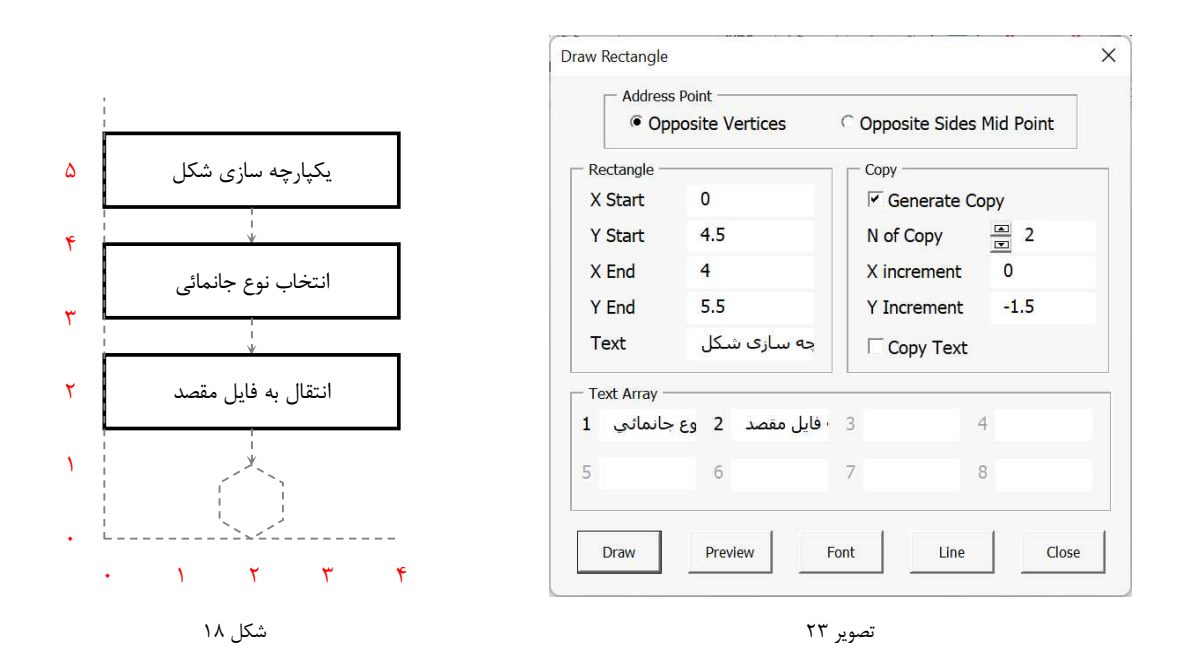

دایره و بیضی

برای ترسیم دایره کافی است مختصات مرکز دایره یعنی (XC,YC) و شعاع دایره مشخص شود. برای ترسیم بیضی نیز باید مرکز بیضی، طول قطر افقی و طول قطر عمودی مشخص شود. بدیهی است که اگر طول قطرهای بیضی برابر باشد، به دایره تبدیل خواهد شد. بخش تنظیمات ترسیم دایره و بیضی در تصویر ۲۴ و تصویر ۲۵ نمایش داده شده است.

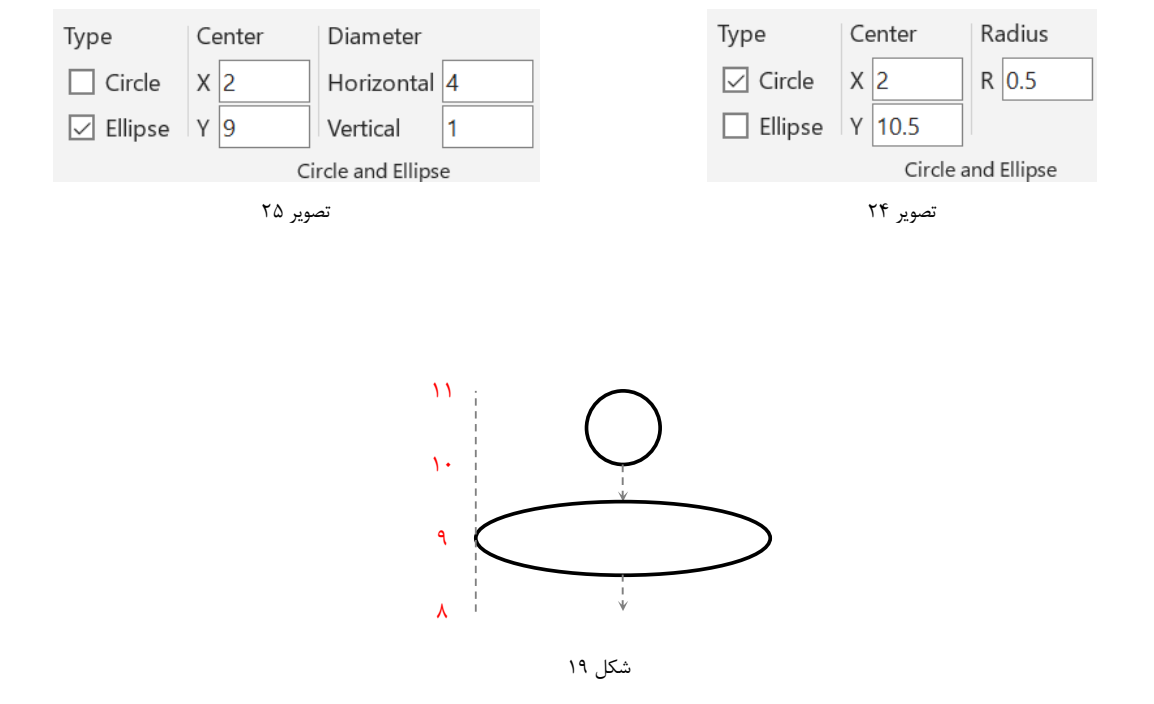

امکاناتی نظیر کپی شکل با الگوی منظم و درج متن درون شکل برای دایره و بیضی نیز به همان ترتیبی که در مورد چهارضلعی بیان شد، قابل استفاده است.

#### چندضلعی منتظم

برای ترسیم یک چندضلعی منتظم باید مختصات مرکز چندضلعی، مختصات یکی از رأسهای چندضلعی و تعداد اضلاع آن را مشخص نمود. این رأس میتواند بهصورت اختیاری انتخاب شود. نحوه تنطیم دادههای مورد نیاز برای ترسیم چندضلعی منتظم در تصویر زیر نمایش داده شده است. چندضلعی منتظم مربوط به تصویر ۲۶ را در شکل ۲۰ مشاهده می کنید.

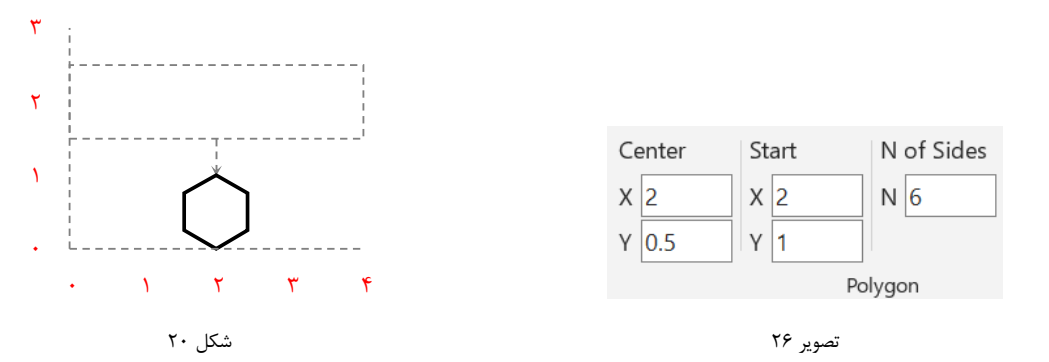

پيكان عريض

افزونه ترسیم ساده برای ترسیم پیکان عریض انتخاب های متفاوتی را پیش روی کاربران قرار داده است. گزینه های متفاوتی برای انتخاب تعداد جهت، شکسته بودن یا نبودن پیکان و همچنین محل ترسیم کمان شکسته تعبیه شده است. کمان شکسته می تواند در سمت راست خط واصل بین دو نقطه یا در سمت چپ آن قرار بگیرد و کاربر قادر به تعیین آن است. نمونه های مختلفی از کمان های عریض را در شکل ۲۱ ملاحظه می کنید.

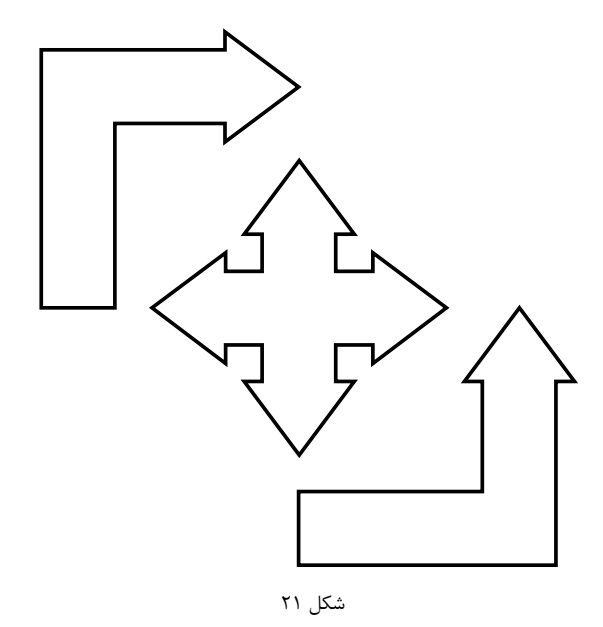

ترسیم پیکان مستلزم تعیین مختصات نقطه شروع و نقطه پایان و همچنین عرض (پهنا) پیکان است. پنجره ترسیم این شکل را در تصوير ٢٧ ملاحظه مي كنيد. پيكان ترسيم شده توسط اين تنظيمات در شكل \*\* آمده است.

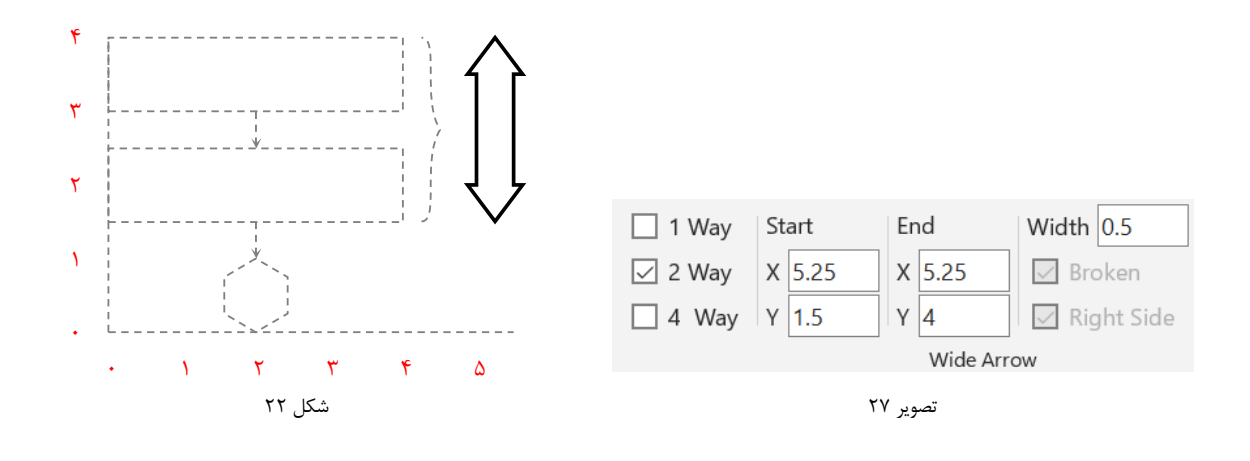

# اضافه کردن متن

متن abl

اضافه كردن متن

كاربر مي¤واند متن موردنظر خود را در هر نقطهاي به شكل اضافه كند. با انتخاب گزينه اضافهكردن متن (Add Text) بخش نشان داده شده در تصویر ۲۸ زیر نمایش داده میشود. در این پنجره میتوان متن، مختصات محل درج متن و ویژگیهای فونت مورد استفاده را تعیین کرد. فونت پیشفرض همان فونتی است که در بخش تنظیمات توسط کاربر تعریف شده است اما در این پنجره امكان تغيير آن وجود دارد.

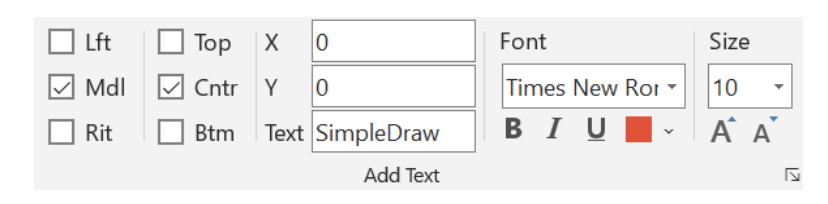

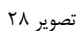

مختصاتی که کاربر وارد می کند می تواند معرف ۹ وضعیت متفاوت باشد که محل اسقرار متن را در راستای محور افقی و محور عمودي تنظيم مي كند. مثلا اگر كاربر مايل باشد نقطه وسط متن در محل آدرس قرار بگيرد، گزينه هاي Middle و Center ا انتخاب می کند. در شکل ۲۳ نقطه (۰،۰) به عنوان مرکز متن تعریف شده است اما در شکل ۲۴ با ۴ روش آدرس دهی متفاوت، این نقطه به عنوان گوشه سمت راست و پائین، سمت چپ و پائین، سمت راست و بالا و نهایتا سمت چپ و بالا در نظر گرفته شده است.

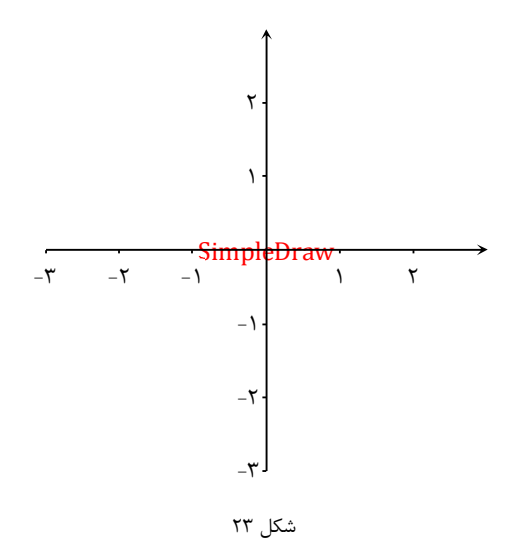
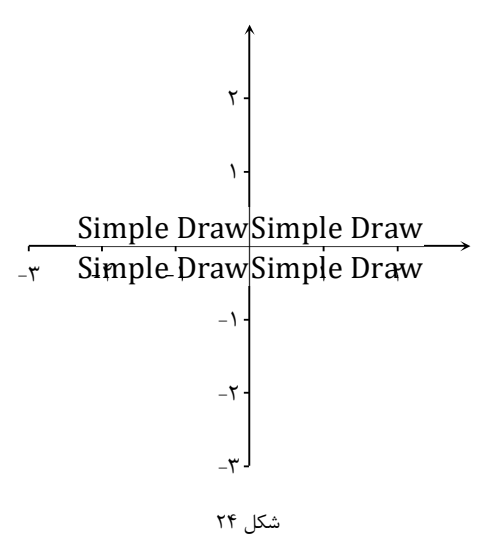

همه شکلها از جمله متن را میتوان با زاویه دلخواه روی صفحه قرار داد. در شکلها و تصاویر زیر این قابلیت افزونه را مشاهده

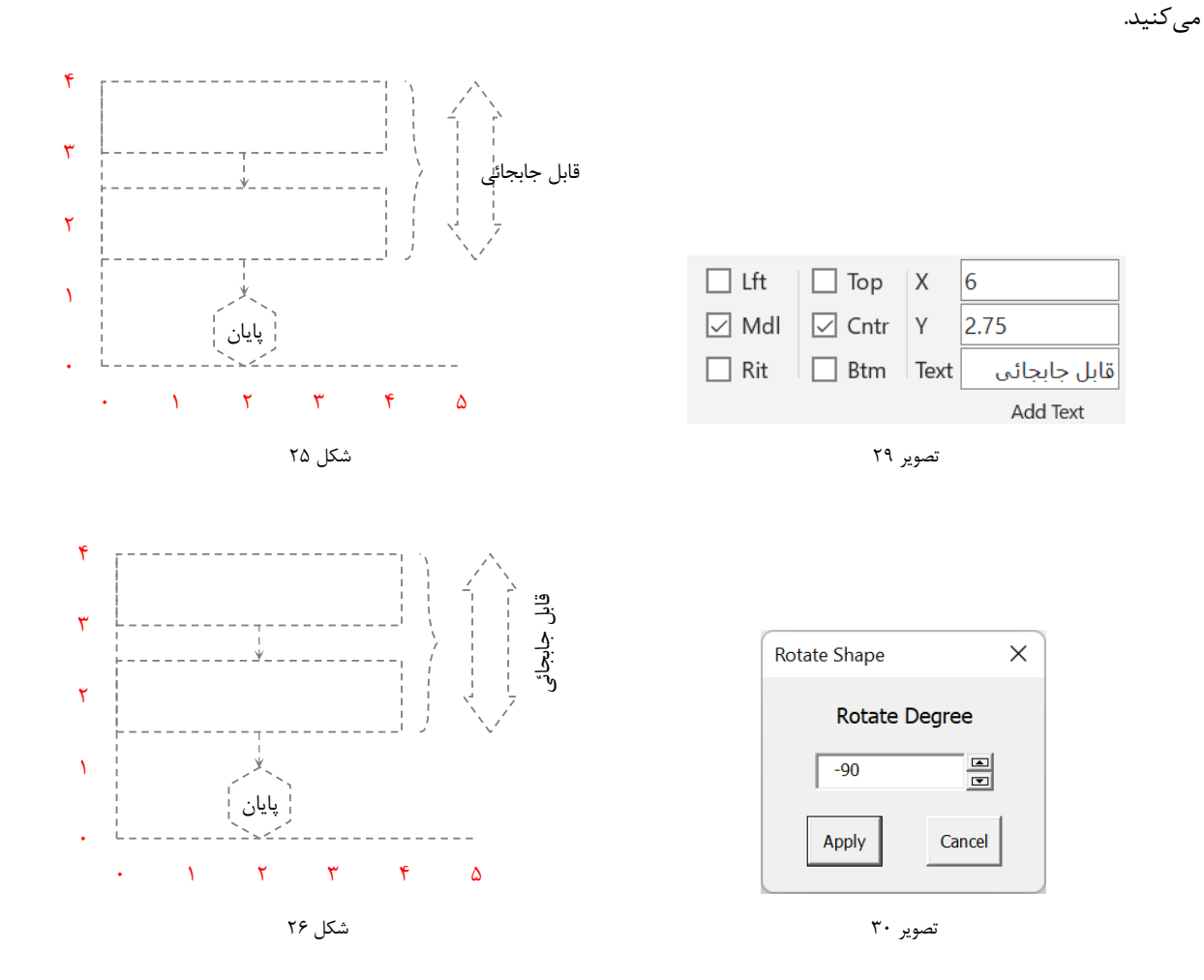

## گراف

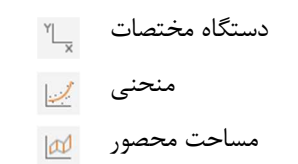

از امکانات تعبیه شده در این بخش می توان برای ترسیم نمودارها در صفحه مختصات دکارتی استفاده نمود. انواع منحنی و مساحت محصور بین دو منحنی را می توان با روش های مختلفی ترسیم کرد.

## ترسيم دستگاه مختصات

یکی از امکانات تسهیل کننده این افزونه امکان ترسیم سیستم مختصات است. ترسیم سیستم دستگاه مختصات بهصورت دستی میتواند بسیار زمان ر و احتمالاً نادقیق باشد. با استفاده از این برنامه سیستم دستگاه مختصات را می توان در قالب محورهای مختصات (شکل ٢٧) و يا کادر مختصات (شکل ٢٨) ترسيم نمود.

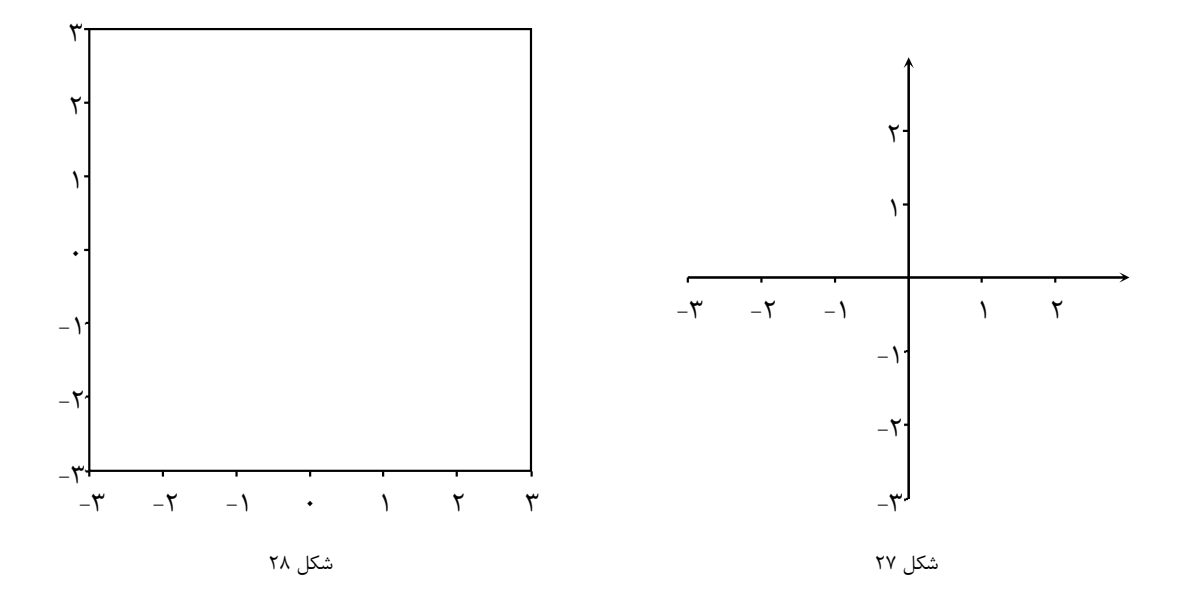

گزینه های ریبون برای ترسیم صفحه مختصات به ترتیب نمایش داده شده در تصویر ۳۱ است. از گزینه Axis برای ترسیم محورهای مختصات استفاده کنید و برای ترسیم کادر مختصات نیز BOX را به کار ببرید.

|                        | $\boxed{\smile}$ Axis $\boxed{\smile}$ X Axis $\boxed{\smile}$ Y Axis |                    | Title         | $\vee$ X Lbl | $\sqrt{ }$ Y Lbl | Increment  |  |
|------------------------|-----------------------------------------------------------------------|--------------------|---------------|--------------|------------------|------------|--|
| Box                    | -5                                                                    | $\mathsf{S}$<br>-5 | X             | S<br>-5      | -5               | X          |  |
| Defaults $E \mid 5$    |                                                                       | E                  | $\mathcal{U}$ |              |                  | $\sqrt{ }$ |  |
| Coordinate System<br>Б |                                                                       |                    |               |              |                  |            |  |

تصوير ٣١

در حالت پیشفرض هردو محور ترسیم شده و دامنه ترسیم آنها برابر با دامنه تعییرات تعریف شده در بخش تنظمات اساسی است. هر دو محور نیز برچسب گذاری می شوند، فونت مورد استفاده نیز فونت پیش فرض است. بخشی از این تنظیمات از طریق ریبون در دسترس است. برای دسترسی به همه تنظیمات دستگاه مختصات از کلید پنجره گفتگو واقع در گوشه پائین سمت راست تصویر استفاده كنيد. ويژگىهاى قابل تنظيم در اين پنجره به شرح ذيل است (تصوير ٣٢):

- ترسیم یا عدم ترسیم محورها
	- دامنه ترسیم محورها.
		- عنوان محورها.
- فونت مورد استفاده در نوشتن عنوان محورها.
- ضخامت خطوط مورد استفاده در ترسیم محورها.
- برچسب گذاری یا عدم برچسب گذاری محورها.
	- دامنه برچسب گذاری محورها.
		- فاصله بين برچسب ها.
	- فونت مورد استفاه در برچسب گذاری محورها
- جدا کننده بخش صیح و اعشاری در برچسب محورها

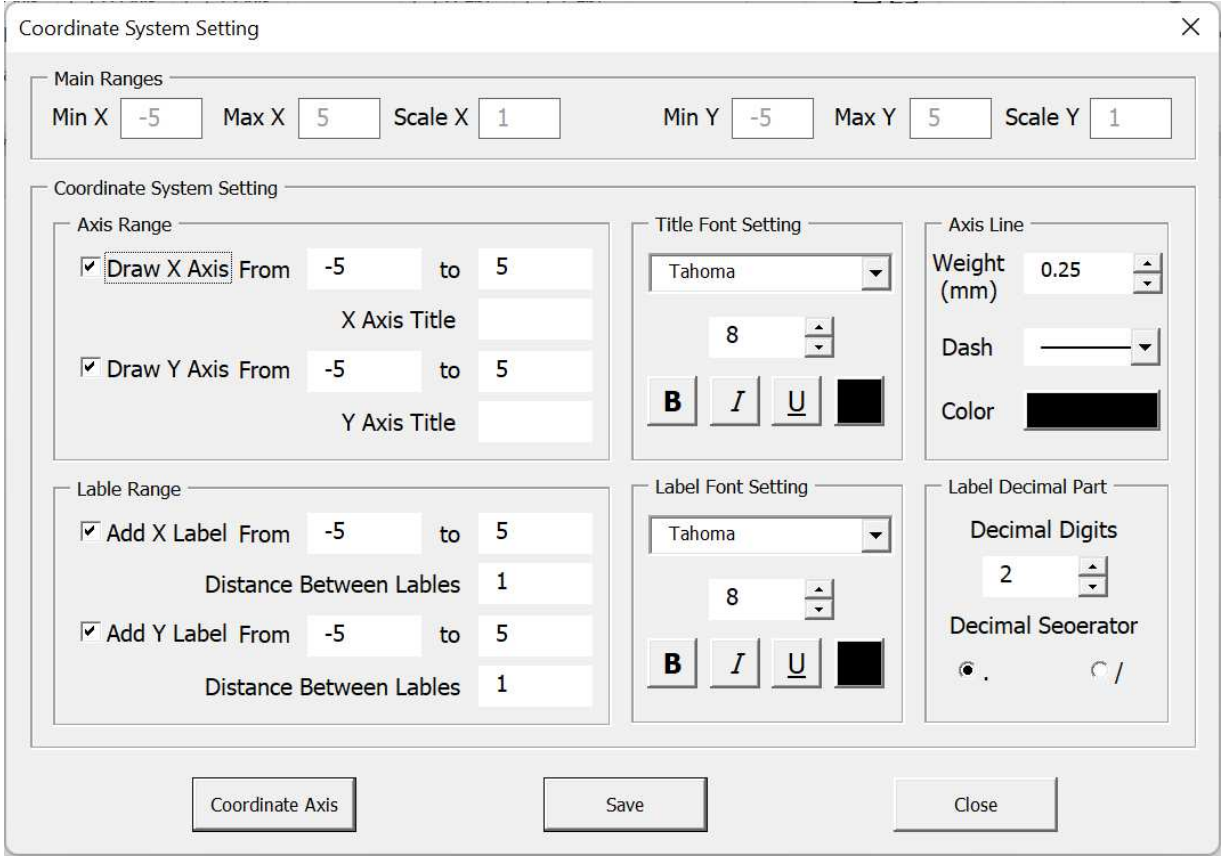

تصوير ٣٢

ترسیم منحنی و سطح بین دو منحنی

ترسیم منحنی یا منطقه محصور بین دو منحنی می¤واند با دو روش متفاوت صورت بگیرد. در روش اول یعنی روش تعریف تابع (Function) كاربر بايد رابطه معرف تابع را در قالب يك كد ساده زبان ويژوال بيسيك در محيط برنامهنويسي وارد نموده و سپس آن را ترسیم نماید.

در روش نقطهگذاری (Pointing) کاربر مجموعهای از نقاط معرف منحنی (یا منطقه محصور) را به عنوان ورودی و در قالب یک فایل متن (txt) در اختیار برنامه قرار میدهد و برنامه با اتصال این نقاط به یکدیگر، اقدام به ترسیم منحنی کند. این روش برای کاربرانی که با اصول برنامهنویسی آشنائی ندارند مناسب است.

رسم منحنى با روش تعريف تابع

تعریف توابع توسط کدنویسی روشی اثربخش برای ترسیم منحنی و ناحیه بین دو منحنی است. در این بخش به زبانی ساده و بهصورت گامبهگام روش انجام این کار آموزش داده میشود تا کاربرانی که با کدنویسی آشنائی نداند نیز بتوانند بهسادگی از آن استفاده کنند. گامهای زیر باید برای این منظور طی شوند:

- ١- فعال کردن محیط کدنویسے ۲- کدنویسی برای تعریف توابع
	- ۳- به کار گیری توابع

فعال کر دن محیط کدنویسے

برای دسترسی به محیط برنامهنویسی باید سربرگ توسعه دهندگان (Developer) به ریبون برنامه اضافه شود. برای این کار از مسیر زیر به بخش تنظیمات برنامه بروید ( به تصویر ۳۳ نگاه کنید).

 $File \rightarrow Options$ 

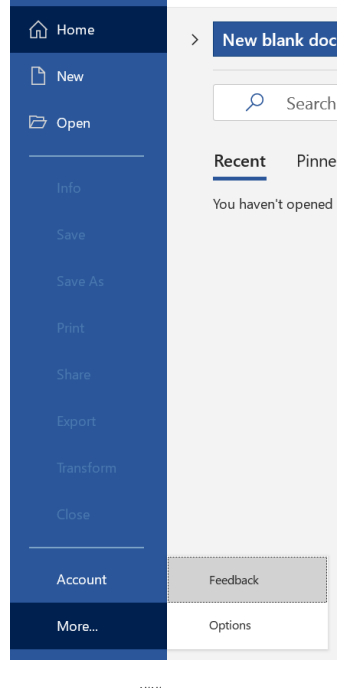

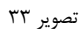

در صفحه تنظیمات از ستون سمت چپ روی گزینه Customize Ribbon کلیک کنید و در ستون سمت راست صفحه، گزینه

.

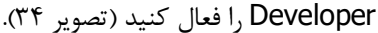

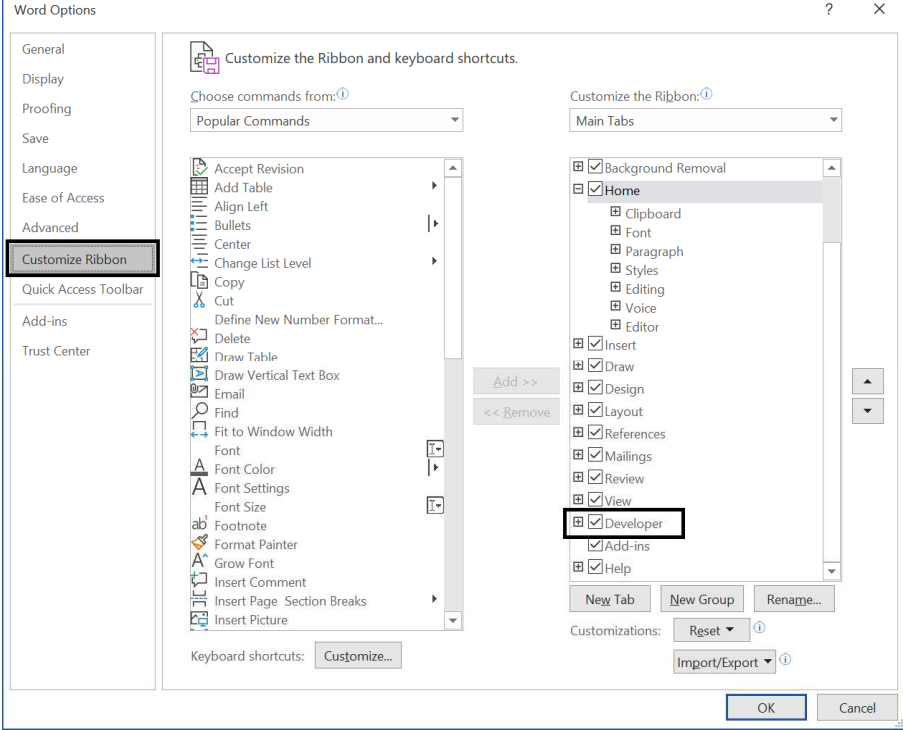

تصوير ٣۴

با فعال كردن گزينه فوق سربرگ توسعه دهندگان به ريبون اضافه خواهد شد(تصوير ۳۵) را نگاه كنيد.

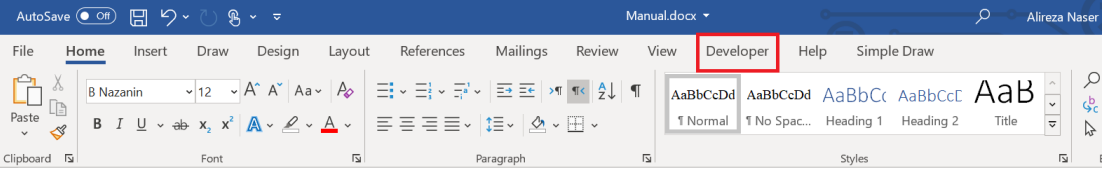

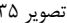

#### كدنويسي براي تعريف توابع

پس از فعالسازی دسترسی به محیط برنامهنویسی باید فعالیتهای زیر برای نوشتن کد توابع صورت بگیرد. ابتدا در سربرگ Developer و گروه کد (Code) گزینه Visual Basic را انتخاب کنید(تصویر زیر). با انتخاب این گزینه محیط برنامهنویسی همانند آنچه در تصویر ۳۷ می بینید، مشاهده خواهد شد.

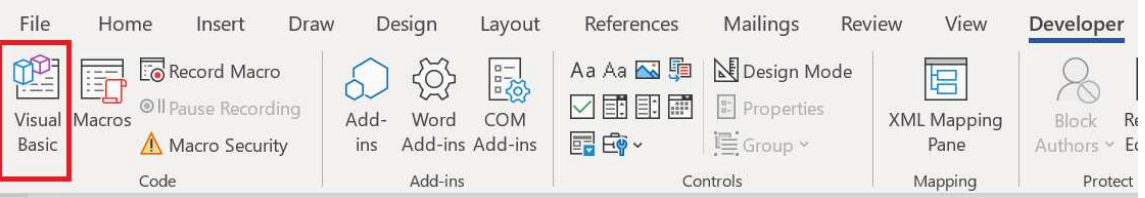

تصوير ۳۶

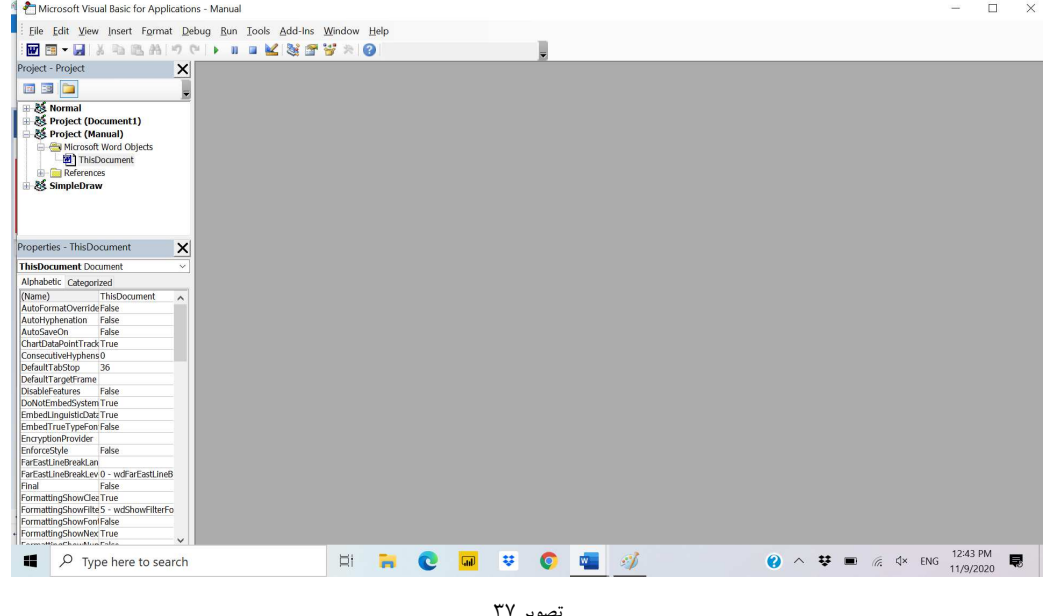

در کادر پروژه (بالا سمت چپ پنجره) پروژه Normal را باز کنید. سپس از منوی Insert گزینه Module را انتخاب کنید. یک ماژول با نام Module1 به پروژه Normal اضافه میشود (تصویر ۳۸). روی این ماژول کلیک کنید و در پنجره Properties نام آن را به SDraw تغییر داده و با زدن کلید Enter نام جدید را برای این ماژول ثبت کنید. توجه داشته باشید که در این تصویر هنوز کلید Enter زده نشده و نام جدید ثبت نشده است. بعد از زدن کلید Enter نام SDraw برای این ماژول ثبت خواهد شد.

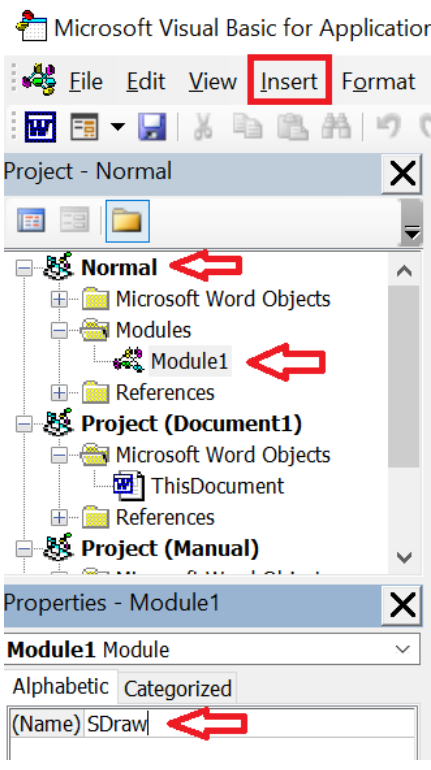

تصوير ٣٨

پس از تغییر نام ماژول روی نام آن دوبار کلیک کنید تا در سمت راست پنجره محیط کدنویسی زبان ویژوال بیسیک ظاهر شود. این محیط را در تصویر ۳۹ ملاحظه میکنید.

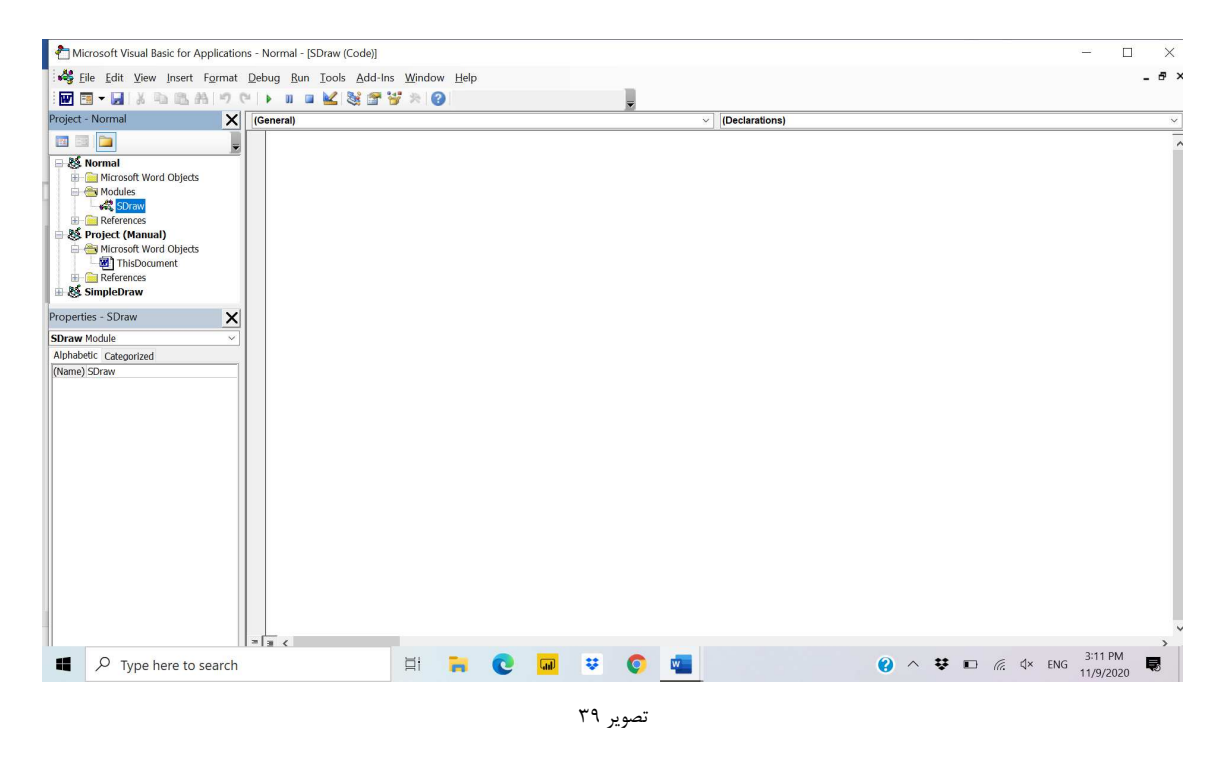

در سمت راست این پنجره کلیک کنید و عبارت زیر را تایپ کنید. با زدن کلید Enter خط پایان زیربرنامه (سابروتین) را مشاهده خواهيد كرد. بين عبارت Public Sub sdrFunction(id,x,fx) و End Sub بايد كد توابع معرفي شود. در واقع اين زیربرنامه میزبان کد شماست. دقت کنید که عبارتها دقیقاً به همین شکل تایپ شوند:

```
Public Sub sdrFunction(id, x, fx)
End Sub
این زیر برنامه دو ورودی و یک خروجی دارد. ورودیهای زیربرنامه عبارتاند از شناسه تابع(id) و مقدار x، خروجی زیربرنامه نیز
مقدار تابع (fx) است. یک دستور ساده برای تعریف کد توابع موردنیاز است که شناسه تابع را دریافت نموده و برحسب شناسه، مقدار
                                              تابع را محاسبه می کند. شکل مورد استفاده شما در اینجا به شرح زیر است.
Select Case id
Case
         uid1
        fx= uFuntion1
```
Case uid2

fx= uFunction2

 $\ddotsc$ 

```
End Select
```
به هر تابع یک شناسه عددی بدهید و فرمول مربوط به آن را بنویسید. منظور از uid شناسه تعریف شده توسط شما و منظور از ufunction تابع تعریف شده توسط شماست. در کد زیر توابع نشان داده شده در جدول ۱ تعریف شدهاند:

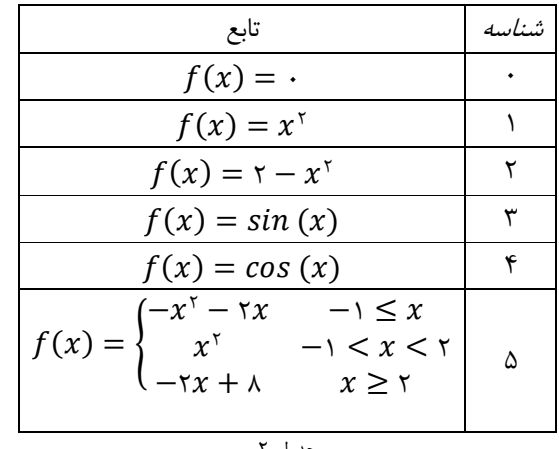

جدول ۲

```
Public Sub sdrFunction(id, x, fx) 
   Select Case id 
     Case id 
      fx = 0 Case 1 
     fx = x^{\wedge} 2 Case 2 
     fx = 2 - (x \wedge 2) Case 3 
     fx = Sin(x) Case 4 
      fx = Cos(x) Case 5 
       If x \le -1 Then
            fx = -(X \land 2) - (2 * x)ElseIf x \le 2 Then
            fx = x^2 2
        Else 
            fx = (-2 * x) + 8 End If End Select 
End Sub
```
بدیهی است که به تعداد دلخواه و با ضوابط دلخواه میتوانید توابع موردنظر خود را تعریف کنید. اگر با فرمولنویسی در ویژوال بیسیک آشنا نیستید منابع بسیار زیادی را میتوانید با یک جستجوی ساده بیابید. پس از درج دستور فوق در زیربرنامه sdrFunction صفحه محیط برنامهنویسی به ترتیب نمایش داده شده در تصویر ۴۰صویر زیر خواهد بود.

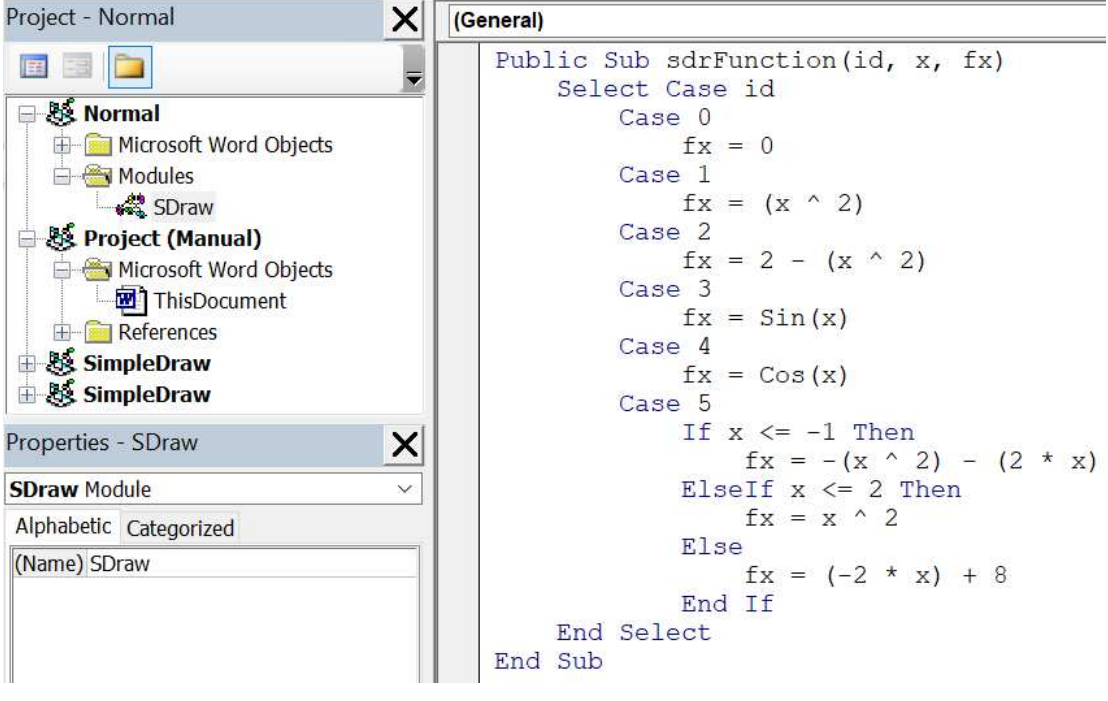

تصوير ۴۰

بهكارگيري توابع پس از تعریف توابع میتوان آنها را در ترسیم منحنی و یا ترسیم مساحت بین دو تابع مورد استفاده قرار داد. كافی است با استفاده از گزینه مناسب و به کمک شناسه توابع آنها را فراخوانی کنید.

رسم منحنی به کمک توابع

با انتخاب کلید Curve روی ریبون، ناحیهای ظاهر میشود که کاربر شناسه تابعی که قصد دارد ترسیم کند را همراه با بازه ترسیم منحنی مشخص می نماید. این بخش را در تصویر ۴۱ مشاهده می کنید. از آنجائی که ممکن است به ازاء برخی از مقادیر x مقدار تابع (f(x خارج از محدوده تعریف شده برای محور Y قرار بگیرد، کاربر میتواند با فعال کردن گزینه Y In Border مانع از ترسیم این بخش از تابع شود.

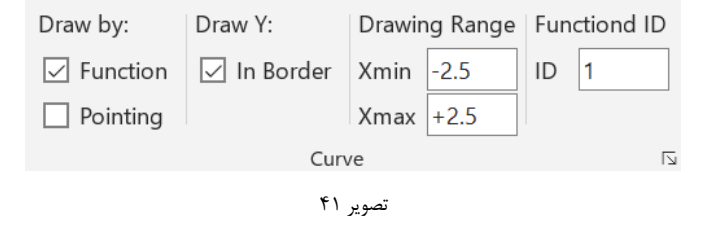

در دو شکل زیر دو وضعیت ترسیم منحنی  $x^{\gamma}$   $f(x)=f(x)$  در محدوده و ترسیم منحنی خارج از محدوده Y با یکدیگر مقایسه شدهاند. در هر دو نمودار دامنه ترسیم نمودار توسط کاربر از ۲٫۵- تا ۲٫۵+ تعریف شده است.

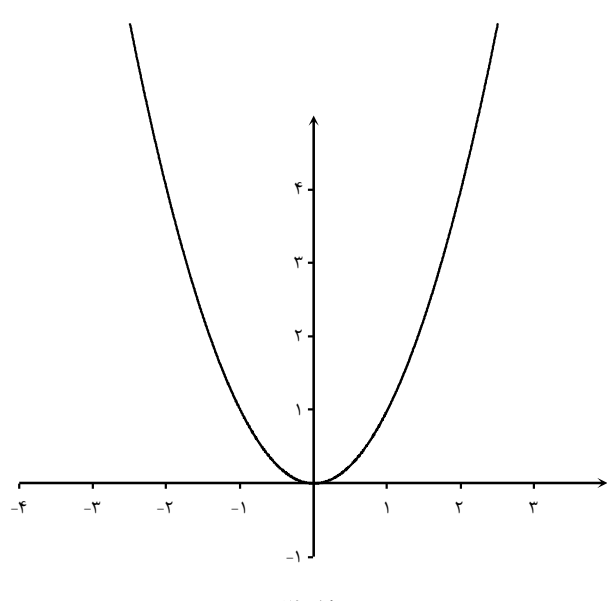

شکل ۲۹

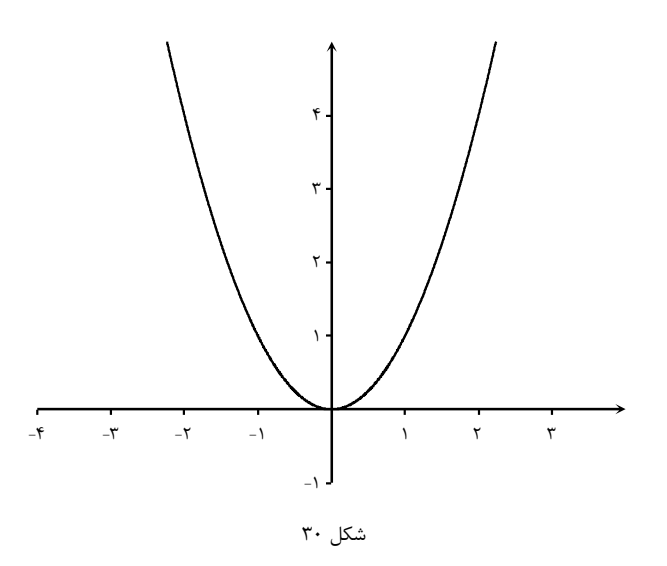

در شکل زیر تابع چند ضابطهای مثال اخیر ترسیم شده است. با استفاده از دستور شرطی میتوانید انواع تابع چند ضابطهای را تعریف کنید. اگر با این دستور آشنا نیستید برای آشنائی با این دستور میتوانید ا ز لینک زیر استفاده کنید:

https://docs.microsoft.com/en-us/office/vba/language/reference/user-interface-help/ifthenelsestatement

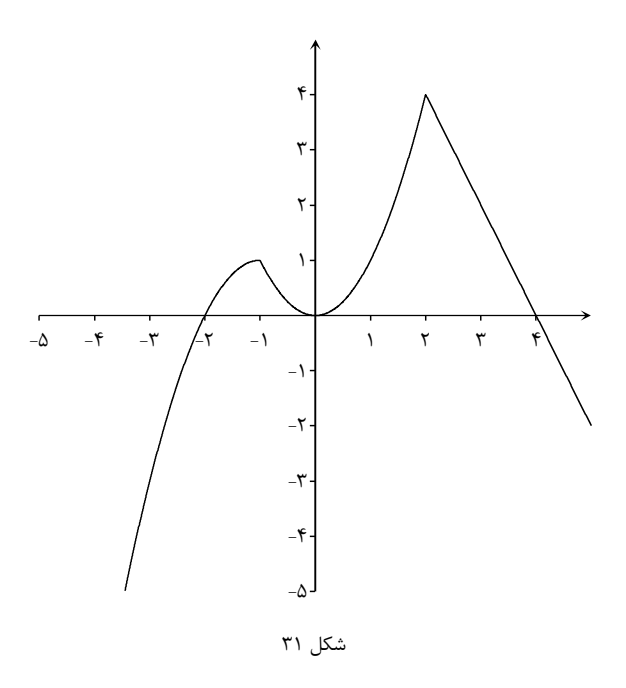

رسم منحنی با روش نقطه گذاری

در روش نقطه یابی (نقطه گذاری) کاربر با استفاده از مجموعهای از زوج مرتبها (نقاط تشکیلدهنده نمودار) منحنی را معرفی می کند. هرچه فشردگی این نقاط بیشتر باشد (فاصله آنها روی محور x کمتر باشد) نمودار ترسیم شده دقیقتر خواهد بود. فرض کنید قصد ترسیم نمودار تابع زیر را در فاصله ۳- تا ۳+ را دارید.

$$
f(x) = x
$$

میتوان مجموعه زوج مرتبهای جدول ۳ را بهعنوان نقاط تشکیلدهنده نمودار معرفی نمود. این شش نقطه تعداد محدودی از نقاط تشکیلدهنده نمودار هستند که با متصل کردن آنها نمودار ترسیم خواهد شد. واضح هست که این تعداد نقطه برای ترسیم یک نمودار هموار و دقیق کفایت نمی کند. در شکل ۳۲ نمودار حاصل از اتصال این نقاط را ملاحظه می کنید.

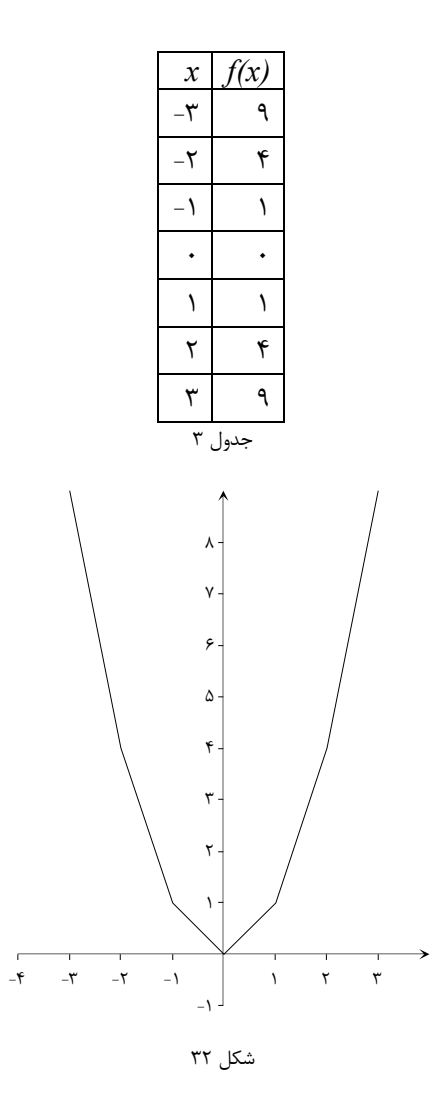

با کاهش فاصله بین مقادیر x میتوان به نمودار دقیق تر رسید. در شکل ۳۳ نمودار دقیق و غیردقیق همین تابع با یکدیگر مقایسه شدهاند. نمودار دقیق با خطچین نمایش داده شده است. برای ساخت فایل نقطهیابی نمودار میتوان از نرمافزار اکسل کمک گرفت و این کار را بهسادگی انجام داد. در بخش بعدی این روش آموزش داده شده است.

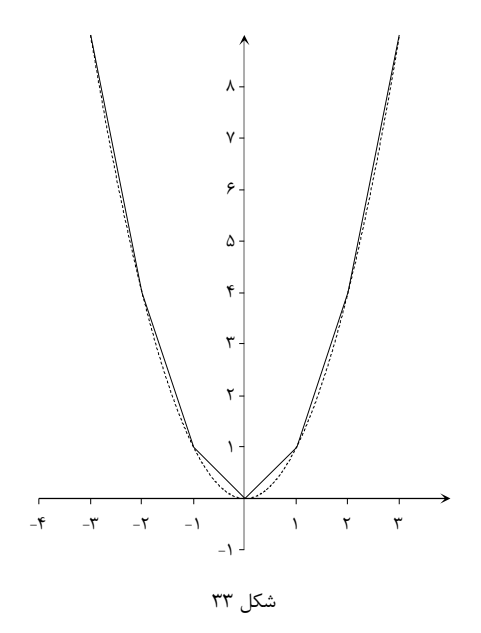

استفاده از اکسل برای ساخت فایل نقطهیابی مجموعه نقاط نمودار باید در قالب یک فایل متن (txt) ذخیره شود. در هر سطر یک نقطه باید ثبت شود (یک زوج مرتب) که اولین مقدار متناظر با x و دومین مقدار متناظر با f(x) است. بین هر دو عدد در یک سطر نیز باید فاصله باشد. با کمک نرمافزار اکسل میتوانید به ترتیب زیر چنین فایلی را بسازید. فرض کنید نمودار مثال فوق باید در فاصله ۳- تا ۳+ رسم شود و بین مقدار x هر دو نقطه متوالى ٠٫١ فاصله باشد. در اين صورت بايد دادههايي همانند جدول زير آماده شود.

| $\mathcal{X}$             | f(x)         |  |
|---------------------------|--------------|--|
| -٣                        | ٩            |  |
| $-\mathsf{Y}/\mathsf{Y}$  | ۸٫۴۱         |  |
| $-\nabla/\lambda$         | ۷٬۸۴         |  |
| $-\mathsf{r}_1\mathsf{v}$ | $Y_{1}Y_{1}$ |  |
|                           |              |  |
| ۲٫۹                       | ۸٬۴۱         |  |
| ٣                         | ٩            |  |
| جدول ۴                    |              |  |

ابتدا اولین مقدار x را در سلول A1 از نرمافزار اکسل وارد کنید و سپس در سلول A2 فرمولی بنویسید که با مقدار مناسب، سلول A1 را افزایش دهد. در این مثال که باید x به اندازه ۰/۱ افزایش پیدا کند فرمول مناسب به شرح نشان داده شده در تصویر ۴۲ نوشته میشود. توجه داشته باشید که علامت = در ابتدای فرمول را از قلم نیندازید.

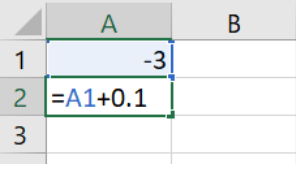

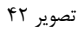

پس از درج فرمول در سلول و ثبت آن با زدن کلید Enter نتیجه محاسبه را در سلول خواهید دید. روی همین سلول کلیک کنید. اشارهگر موس را روی دستگیره کپی سلول ببرید(به تصویر ۴۳ نگاه کنید) و با گرفتن کلید موس و کشیدن موس به پائین، این فرمول را در سلولهای پایین کپی کنید تا به مقدار پایانی x برسید(تصویر ۴۴).

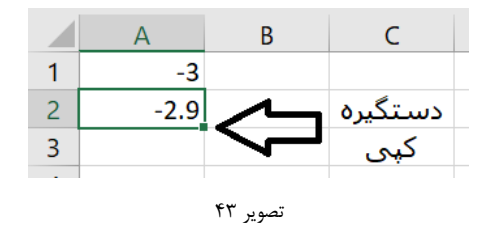

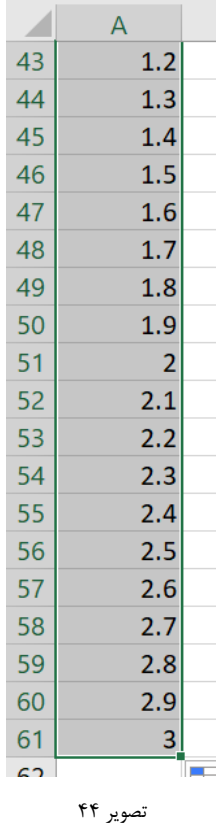

پس از ثبت مقادیر x در ستون A باید فرمول مناسب را در ستون B نوشت تا مقادیر  $f(x)$  محاسبه شوند. کافی است به ترتیبی مشابه ابتدا فرمول مناسب را در سلول B1 ثبت کنید و سپس آن را در سلولهای پائینتر کپی کنید. در این مثال فرمول موردنیاز به ترتیب نشان داده شده در تصویر زیر نوشته خواهد شد:

 $=$ A1^2

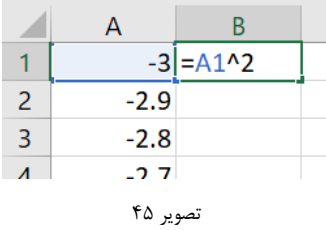

اکنون میتوانید این فرمول را با استفاده از دستگیره کپی در سلولهای پائین کپی کنید تا مجموعه نقاط موردنیاز برای ترسیم نمودار

آماده شود.

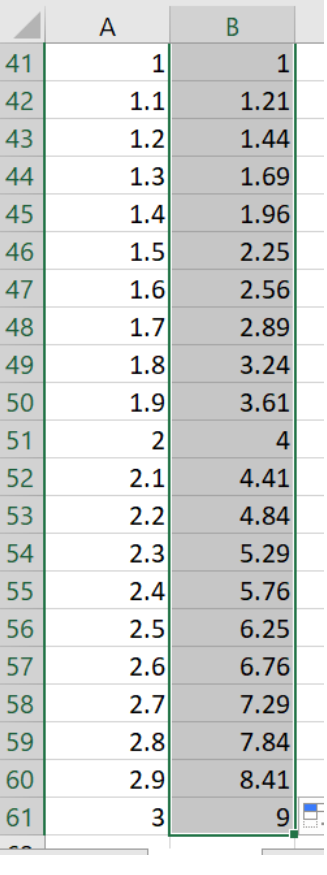

تصوير ۴۶

در آخرین گام نیز فایل را در قالب متن ذخیره کنید. برحسب نسخهای از بسته نرمافزاری مایکروسافت آفیس که استفاده میکنید از مسیر مناسب استفاده کنید و فایل را در قالب متن ذخیره کنید:

File $\rightarrow$ Save As $\rightarrow$ Text (Tab Delimited) (\*.txt)

ساختار فایل متن به ترتیبی است که در تصویر زیر مشاهده میکنید. اگر تعداد نقاط مربوط به ترسیم منحنی کم باشد این فایل را می توانید بدون کمک گرفتن از از اکسل نیز تهیه کنید.

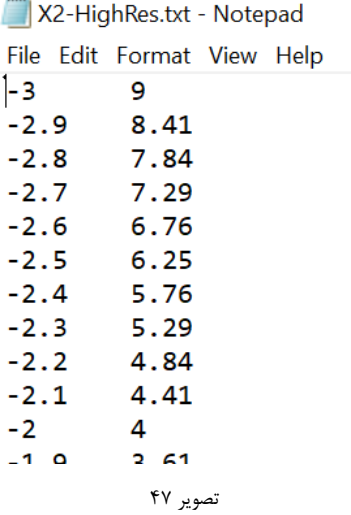

ترسیم منحنی داده های فایل نقطه یابی

مهمترین گام در ترسیم منحنی با استفاده از روش نقطه یابی، مرحله آماده سازی فایل حاوی محتصات نقاط است. پس از آماده سازی فایل فقط یک مرحله ساده برای ترسیم منحنی باقی می ماند. کافی است در بخش نشان داده شده در تصویر زیر گزینه Pointing را انتخاب كنيد و با كليد Browse فايل حاوي نقاط نمودار را انتخاب كنيد. در پايان نيز كليد Draw را بزنيد.

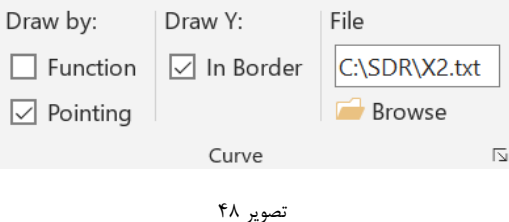

رسم منحنىهاى آزاد یکی از برتری های ملموس نقطهیابی نسبت به استفاده از توابع این است که کاربر میتواند هر نوع منحنی را بدون محدودیت و بدون الزام رعایت محدودیتهای شکل تابع، ترسیم کند. در شکل ۳۴ مارپیچ ارشمیدس که با همین روش ترسیم شده است را ملاحظه مى كنيد.

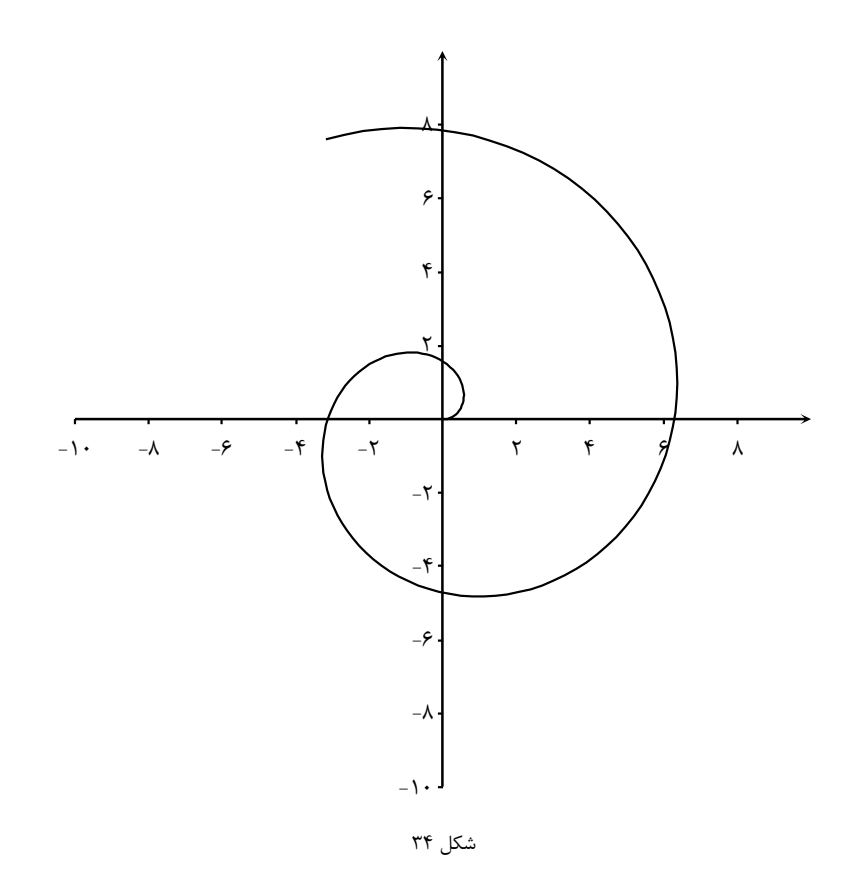

نمونهای دیگر از ترسیم منحنیهای آزاد را در شکل ۳۵ ملاحظه می کنید که تغییرات قیمت سهام دو شرکت فرضی الف و ب را طی ده روز با یکدیگر مقایسه میکند. با سازماندهی مناسب فایلهای دادههای ورودی کاربر قادر است ایدههای خلاقانه خود را برای ترسیم نمودارهای بسیار متنوع به کار بگیرد. مثلاً برای ترسیم نمودار زیر دادههای تغییر قیمت سهام شرکتها به تفکیک در دو فایل مجزا ذخیره و ترسیم شده است(ستون اول داده شامل شماره روز و ستون دوم شامل قیمت سهام در آن روز است).

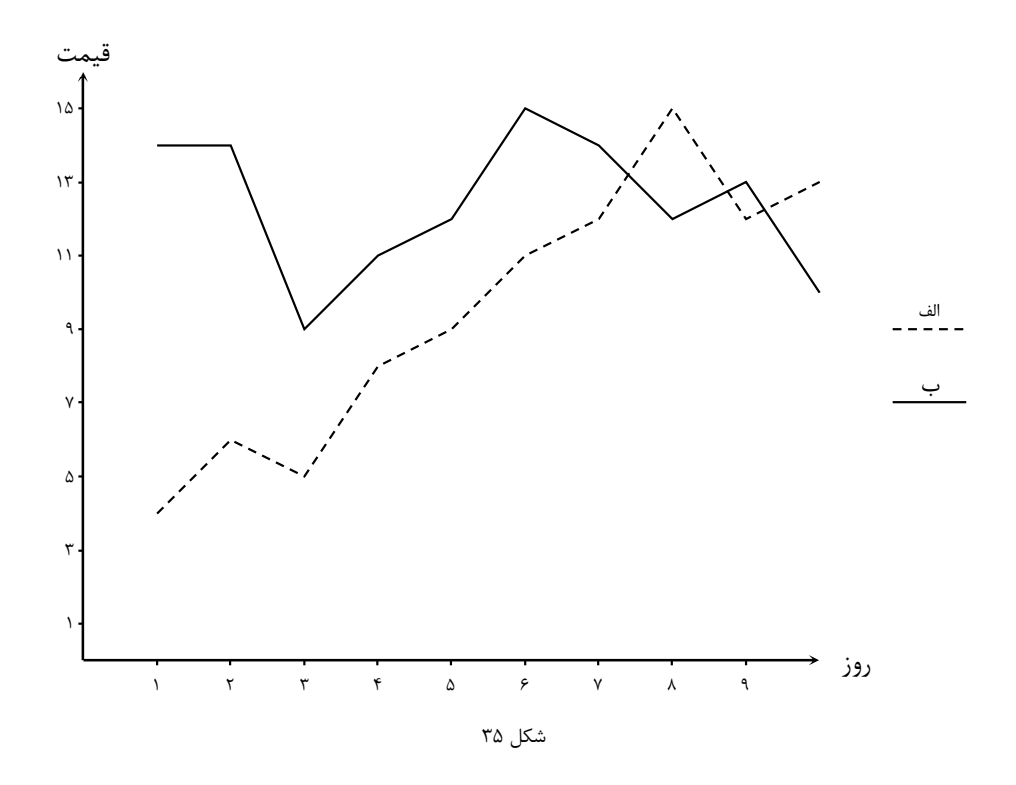

شکل زیر نیز کارکردی دیگر از رسم نمودار با استفاده از روش نقطه یابی را نشان میدهد. داده های مورد استفاده در ترسیم این نمودار مقدار اوج مصرف برق را از ابتدای بهار ۱۹۹ تا پایان بهار ۱۴۰۰ را نشان می دهد.

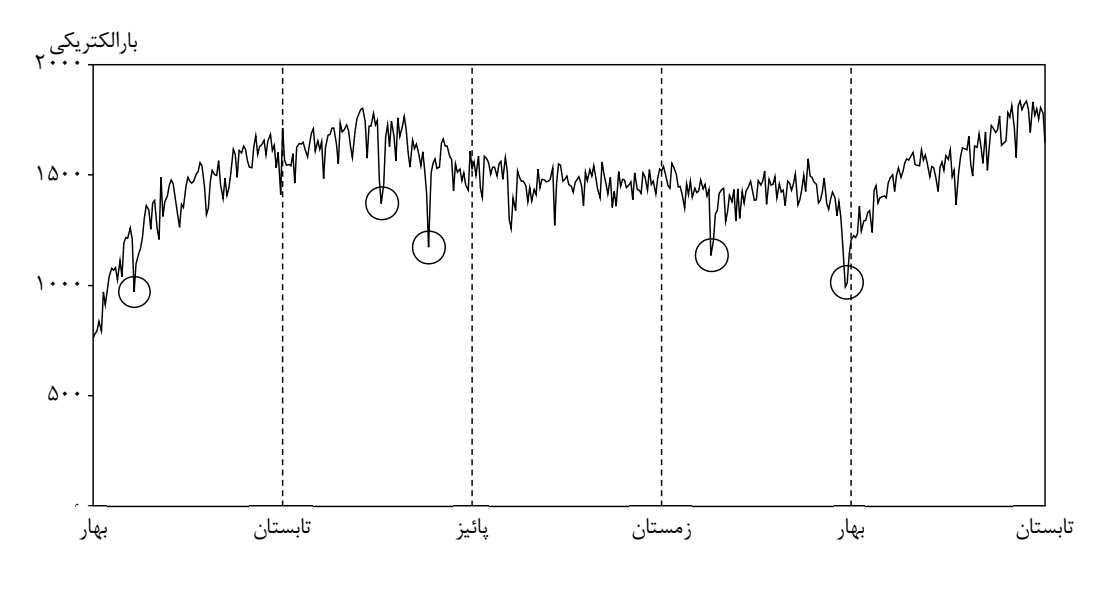

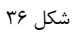

در استفاده از روش نقطهپایی به این نکته توجه داشته باشید که تمام نقاطی که مختصات آنها در فایل نقطهپایی وجود دارد با خطوط پیوسته به یکدیگر متصل میشوند اما شما این امکان را دارید که مختصات مجموعه از از چندخطیهای مجزا از یکدیگر را نیز در یک فایل وارد کنید. برای این کار کافی است در پایان مجموعه مختصات مربوط به یک مسیر، مختصات یک نقطه خارج از بازه تنطیمات اساسی را وارد کنید. شکل زیر را نگاه کنید. این شکل از تعداد زیادی خطوط شکسته تشکیل شده است که به یکدیگر متصل نيستند.

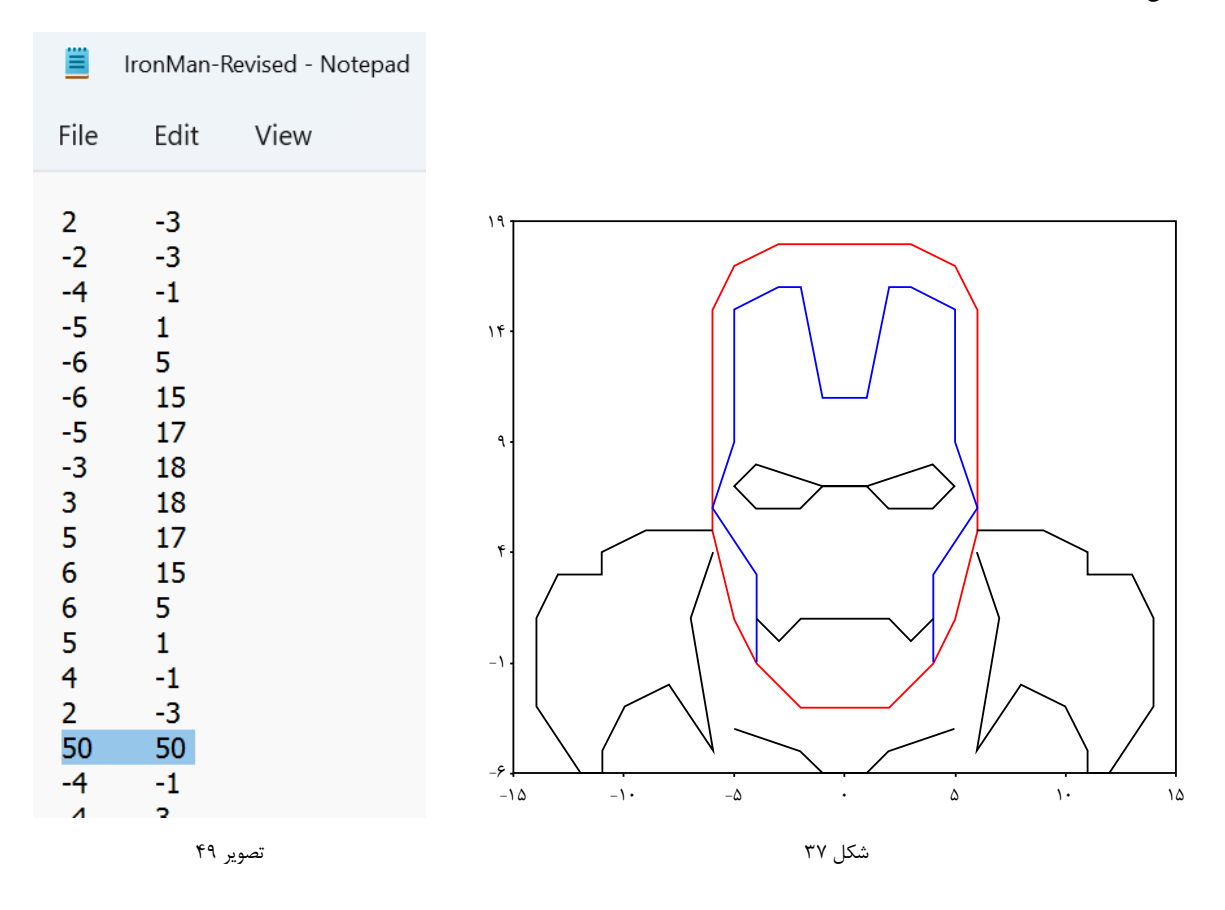

در زمان ورود دادههای این شکل در فایل، در پایان مختصات هر قطعهی چندخطی باید مختصات یک نقطه خارج از این محدوده مثل (۵۰٬۵۰) وارد شود. بخشی از فایل داده را در تصویر فوق مشاهده مینمائید. بخش اول داده های فایل مربوط به چندخطی قرمزرنگ شکل ۳۷ است و پس از آن مختصات بخش آبی رنگ شروع میشود. مختصات مورد استفاده در ترسیم این شکل برگرفته از صفحه وب زير است:

https://www.pinterest.com/pin/106327241189106074/

رسم ناحيه محصور

منظور از سطح بین دو منحنی، ناحیه واقع بین دو منحنی در محدوده تعیین شده توسط کاربر است. این ناحیه با هاشور (مثل ناحیه هاشورخورده در شکل زیر) مشخص میشود. در شکل ۳۸ ناحیه بین تابع sin(x) (منحنی خطچین) و cos(x) در فاصله ۳- تا ۳+ مشخص شده است. دقت کنید که در ترسیم این نمودار منحنی سینوس بهعنوان منحنی بالا و منحنی کسینوس بهعنوان منحنی پائین معرفی شده است. بنابراین فقط ناحیهای مشخص شده است که در آنجا منحنی کسینوس بالای منحنی سینوس قرار دارد.

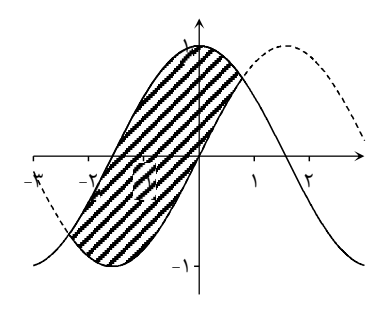

شکل ۳۸

اگر تابع كسينوس بهعنوان منحنى پائين و تابع سينوس بهعنوان منحنى بالا معرفي شود ناحيه همانند شكل ٣٩ مشخص خواهد شد.

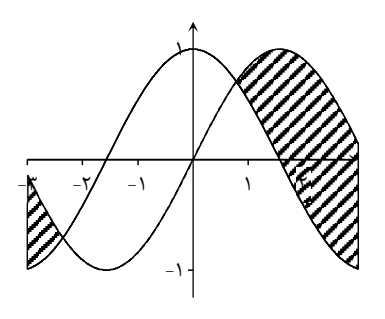

شكل ٣٩

ناحیه بین دو منحنی با الگوی نشان داده شده در شکل زیر هاشور زده میشود که روش مشخص نمودن این ناحیه را با قالببندی شكل (Format Shape) تغيير داد. قالببندي شكل در بخشهاي بعدي توضيح داده شده است.

ترسیم ناحیه بین دو منحنی با استفاده از تابع

تنظیمات مورد نیاز برای ترسیم ناحیه بین دو منحنی در تصویر ۵۰ نمایش داده شده است. توجه داشته باشید تمام نواحی در محدوده تعریف شده که در آنها مقدار تابع پائین کمتر از مقدار تابع بالا باشد، با هاشور مشخص خواهد شد.

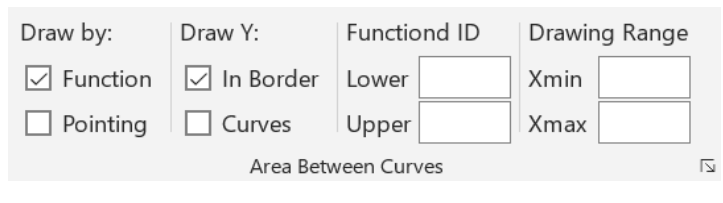

تصوير ۵۰

به این نکته توجه کنید که ناحیه محصور بین دو منحنی می تواند مستقل از منحنیها ترسیم شود. اگر برای مثال فوق فقط سطح محصور ترسیم شود، شکل زیر را مشاهده خواهید کرد.

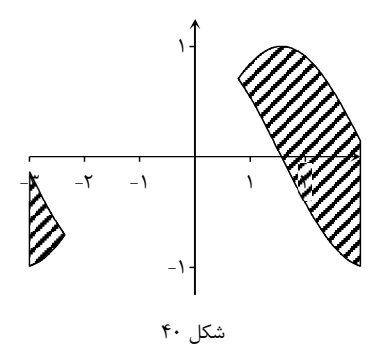

نکته پایانی این که برخلاف ظاهر آن چه که در شکل فوق می,بینید، هاشور با قالبی شفاف ترسیم نمیشود خطوط و متن زیر هاشور قابل مشاهده نیست. به همین دلیل باید ابتدا قسمت هاشورخورده رسم شود و سپس نسبت به رسم سایر بخشهای نمودار مثل محورهای مختصات اقدام نمود. یک روش دیگر برای انجام این کار ارسال بخش هاشورخورده به لایه پائینتر شکل است. برای این منظور روى ناحيه هاشورخورده كليك راست كنيد و از فهرست Order گزينه Send to Back را انتخاب كنيد.

## رسم سطح بین دو منحنی با روش نقطه گذاری

برای ترسیم ناحیه محصور بین دو منحنی و مشخص نمودن آن با هاشور (مثل ناحیه هاشورخورده در شکل زیر) میتوانید از روش نقطه یابی نیز استفاده کنید. منطقه محصور بین دو منحنی همانند شکل زیر و با الگوی همین شکلهاشور زده میشود که میتوانید روش مشخص نمودن این ناحیه را با قالببندی شکل (Format Shape) تغییر دهید. قالببندی شکل در بخشهای بعدی توضیح داده شده است.

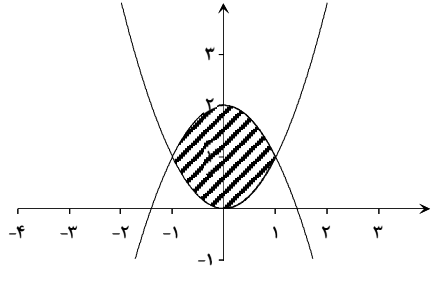

شکل ۴۱

در روش نقطهیابی اصول ترسیم ناحیه محصور همانند ترسیم منحنی در این روش است. با این تفاوت که باید از سهتایی مرتب برای معرفی ناحیه محصور استفاده کرد. هر سهتایی شامل x، مقدار تابعی که بخش پائین ناحیه را تشکیل میدهد و مقدار تابعی که بخش بالای ناحیه را تشکیل میدهد است. در شکل بالا مرز پائین ناحیه را تابع  $f(x) = x^2$ رو مرز بالای آن را تابع  $2$ -2= $g(x)$  تشکیل می دهد. تولید این نقاط می تواند توسط نرمافزار اکسل صورت بگیرد( به تصویر زیر نگاه کنید). دقت کنید که دومین ستون باید مربوط به تابع پائين و سومين ستون بايد مربوط به تابع بالا باشد. اين فايل را نيز همانند قبل در قالب فايل متن ذخيره كنيد.

|          | A      | В    | C       |  |  |
|----------|--------|------|---------|--|--|
| 1        | -3     | 9    | -7      |  |  |
| 2        | $-2.9$ | 8.41 | $-6.41$ |  |  |
| 3        | $-2.8$ | 7.84 | $-5.84$ |  |  |
| 4        | $-2.7$ | 7.29 | $-5.29$ |  |  |
| 5        | $-2.6$ | 6.76 | $-4.76$ |  |  |
| 6        | $-2.5$ | 6.25 | $-4.25$ |  |  |
| 7        | $-2.4$ | 5.76 | $-3.76$ |  |  |
| $\circ$  | _າ ລ   | מר ב | -2.20   |  |  |
| تصوير ۵۱ |        |      |         |  |  |

به این نکته توجه کنید که ناحیه محصور بین دو منحنی می تواند مستقل از منحنیها ترسیم شود. اگر برای مثال فوق فقط سطح محصور ترسیم شود، شکل زیر را مشاهده خواهید کرد.

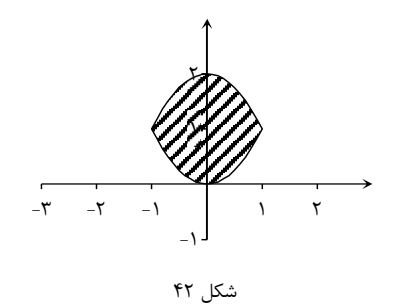

نکته دیگری که باید مورد توجه قرار بگیرد شفاف نبودن بخش هاشورخورده است. در شکل فوق به نظر میرسد که بخشی از شکل که زیر هاشور قرار دارد، قابل مشاهده است. در حالی که برای اینکه چنین به نظر برسد ابتدا بخش هاشورخورده ترسیم شده و سپس محورهای مختصات به شکل اضافه شدهاند. در حالی که اگر ابتدا محورهای مختصات ترسیم شوند و سپس منطقه بین دو منحنی به شکل اضافه شود، تصویری همانند شکل ۴۳ حاصل خواهد شد.

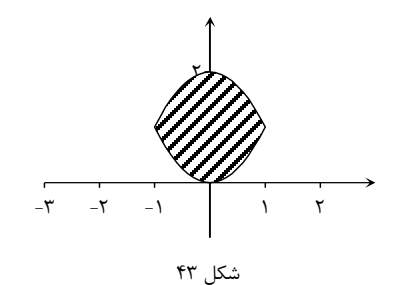

یک روش دیگر برای انجام این کار ارسال بخش هاشورخورده به لایه پائینتر شکل است. برای این منظور روی ناحیه هاشورخورده كليك راست كنيد و از فهرست Order كزينه Send to Back را انتخاب كنيد.

# قالببندی خط و شکل

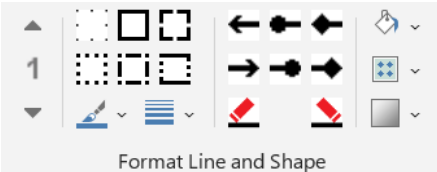

قالبېندى خط

برای تغییر قالب (Format) خط می توانید از امکانات این بخش استفاده کنید. تغییراتی که اعمال می کنید روی شی انتخاب شده و یا آخرین اشیاء رسم شده اجرا می شود (درصورتی که هیچ کدام از اشیاء روی صفحه انتخاب نشده باشد و تعداد اشیاء را تاثیرپذیر را برابر با ۱ انتخاب کرده باشید). تعداد اشیائی که تحت تاثیر قالب بندی قرار میگیرند روی ریبون نمایش داده شده است و توسط كاربر قابل تغيير است (حد اكثر ٩ شكل).

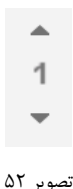

در منوی قالببندی خط یک گزینه برای حذف خط منحنیهای بسته مثل چهارضلعی، دایره، بیضی، چندضلعی، ناحیه بین دو شکل و هر منحنی بسته دیگری وجود دارد. این گزینه برای منحنیهای باز نیز قابل استفاده است اما از نظر کاربردی اهمیتی ندارد. در شكل زير دو شكل را قبل و بعد از حذف خط ملاحظه مي كنيد.

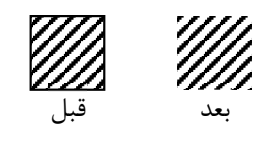

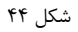

در همین منو پنج کاید برای تغییر نوع ترسیم خط وجود دارد. با این گزینهها میتوان خط پیوسته(Solid)، خطچین(Dash)، نقطهچین(Dot)، خط-نقطهچین(Dash Dot) و خط-نقطه-نقطهچین(Dash Dot Dot) ترسیم نمود(شکل ۴۵).

| خط پيوسته      |
|----------------|
| خط چين         |
| نقطه چین       |
| خط-نقطه        |
| خط –نقطه –نقطه |
|                |

شکل ۴۵

قالببندی نقاط شروع و پایان خط

نقاط شروع و پایان هر خط را میتوان به پیکان(Arrow)، دایره(Circle) و یا الماس(Diamond) تبدیل نمود. در صورت انصراف از این قالب میتوانید با گزینه Clear آن را پاک کنید.

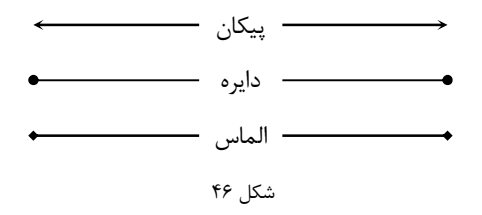

به ياد داشته باشيد كه اين تغيير قالب صرفاً روى خط صاف اعمال نمى شود. تمام شكلها اعم از خط، كمان، منحنى و شكلهاى پايه میتوانند قالببندی شده و ظاهر موردنظر شما را داشته باشند(به شکل زیر نگاه کنید).

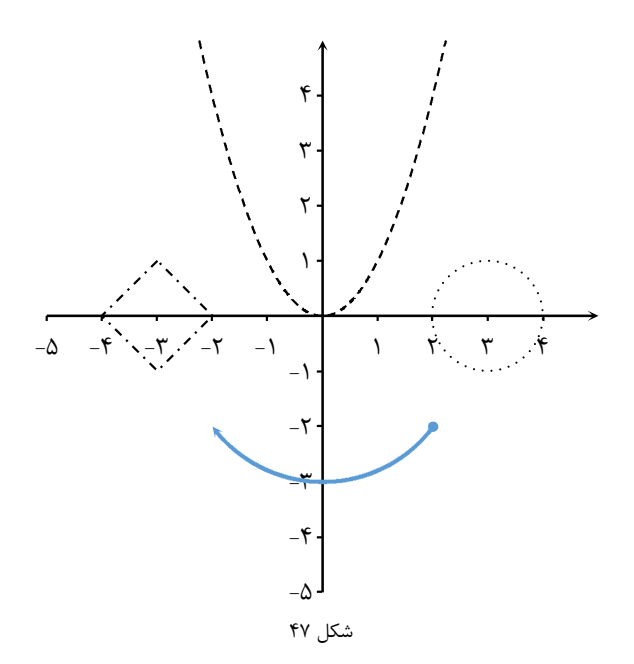

### تغییر رنگ و ضخامت خط

تغییر رنگ و ضخامت خط از دیگر امکاناتی است که در بخش قالببندی خط وجود دارد. همه خطوطی که توسط افزونه رسم میشوند از ضخامت پیشفرض که در بخش تنظیمات اساسی توسط کاربر تعیین میشود پیروی میکنند و با رنگ پیشفرض ترسیم میشوند. با استفاده از گزینه Weight می توان ضخامت خط آخرین شکل ترسیم شده یا شکل انتخاب شده را تغییر داد. گزینه Color نیز برای تغییر رنگ مورد استفاده قرار می گیرد.

قالببندى شكل

قالب بندی شکل شامل مجموعه ای از امکانات ویرایشی برای تغییر رنگ بخش داخلی شکل، الگوی پر کردن داخل شکل و میزان شفافيت آن است.

تغيير رنگ و الگوي پر كردن بخش داخلي تغییر قالب بخش داخلی منحنیهای بسته از طریق این گزینه صورت میگیرد. از گزینه Fill Color برای تغییر رنگ و از گزینه Pattern براي تغيير الگوي پر شدن استفاده كنيد.

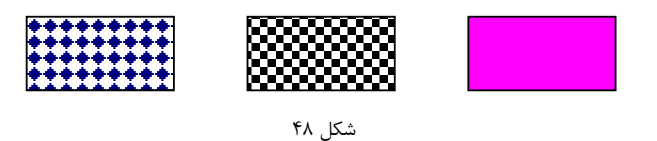

شفافيت شكل

میزان شفافیت شکلهایی که با هاشور یا با رنگ پر شدهاند را می¤وان با گزینه Transparency تغییر داد. میزان شفافیت بین ۰ تا ۱۰۰ میتواند باشد. مثالهایی از سطوح مختلف شفافیت در شکل شکل ۴۹ با یکدیگر مقایسه شدهاند.

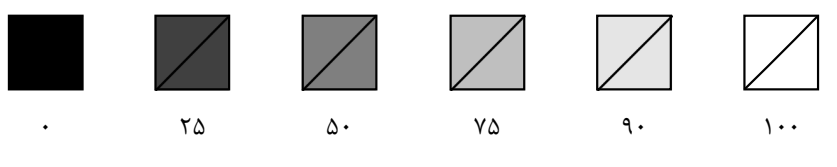

شکل ۴۹

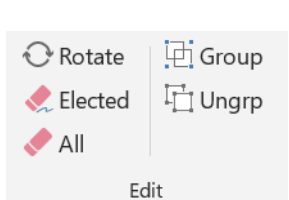

اقدامات ويرايشي

### اقدامات ويرايشي

اقدامات ويرايشي شامل چرخش شكل(Rotate)، حذف تك موردي (Elected)، حذف همه (All)، يكپارچەسازي(Group) و لغو یکپارچهسازی یا تفکیک (Ungroup) هستند.

## چرخش شكل

امکان تغییر زاویه شکلها با گزینه چرخش مهیا شده است. با انتخاب این گزینه و تعیین زاویه موردنظر (برحسب درجه) آخرین شکل ترسیم شده و یا شکلی که انتخاب کرده اید، حول مرکز شکل تغییر زاویه خواهد داد. اگر این زاویه مثبت باشد گردش در جهت عقربههای ساعت و چنانچه زاویه منفی باشد چرخش در خلاف جهت عقربههای ساعت خواهد بود. پنجره گفتگوی این گزینه در تصوير ۵۳ نمايش داده شده است.

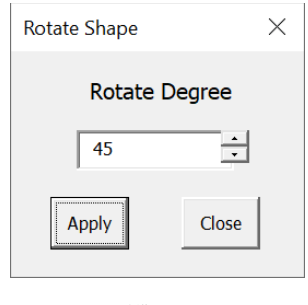

تصوير ۵۳

در شکل زیر مربع خطچین نشاندهنده تصویر مربع پیوسته پس از گردش ۴۵ درجه است. این گزینه همانند سایر امکانات قالببندی شکلها، روی کلیه شکلهای ترسیم شده قابل اعمال است.

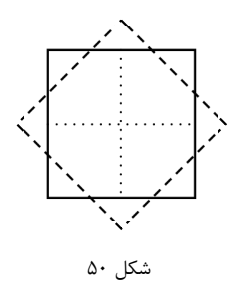

حذف تک موردی و حذف کامل

برای حذف هر یک از اجزا یک شکل میتوانید روی جزء موردنظر کلیک نموده آن را انتخاب و با کلید Elected حذف کنید. اما برای حذف همزمان کلیه شکلهای درون فایل میتوانید گزینه All را مورد استفاده قرار دهید. توجه داشته باشید که استفاده از این گزينه بايد با دقت صورت بگيرد. پيش از استفاده از اين گزينه مطمئن شويد كه باعث حذف ناخواسته شكلها نمىشويد. با انتخاب این گزینه پنجرهای که در تصویر ۵۴ ملاحظه میکنید برای اطمینان از تصمیم کاربر نمایش داده میشود.

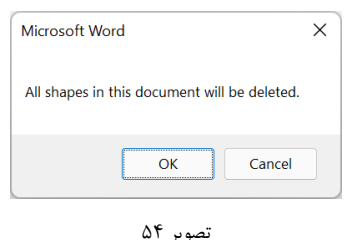

یکیارچهسازی و لغو یکیارچهسازی

یکپارچهسازی تمام بخشهای یک شکل معمولاً آخرین فعالیت در مراحل تهیه و آمادهسازی شکلها است. اجزاء یک شکل مرحله به مرحله به تصویر اضافه میشوند تا یک شکل کامل حاصل شود. پس از کامل شدن شکل باید آن را به یک تصویر یکپارچه تبدیل کنید تا قابلیت انتقال ساده به فایل مقصد را داشته باشد. فعالیت یکپارچهسازی برای همین منظور در نظر گرفته شده است. با توجه به نحوه کارکرد این افزونه، معمولاً شکلها در گوشه بالا و سمت چپ صفحه ترسیم میشوند(به تصویر زیر نگاه کنید). پس از یکپارچهسازی شکل میتوانید با کلیک راست روی آن قالب شکل را بهگونهای تغییر دهید که با شرایط موردنظر شما در متن قرار بگيرد.

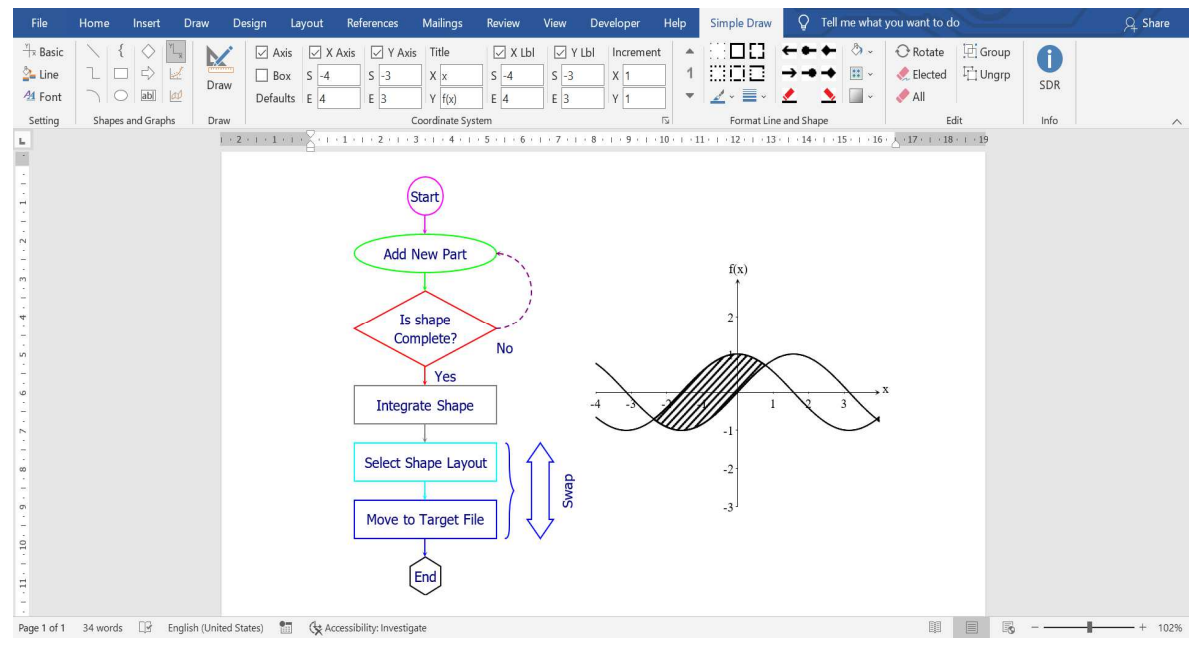

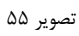

اگر به دلیلی قصد لغو یکپارچهسازی را دارید از گزینه Ungroup All استفاده کنید. شایان ذکر است که اگر پس از یکپارچهسازی قالب درج در متن "In Line With Text" را انتخاب كرده باشيد قادر به لغو فعاليت يكپارچهسازي نيستيد. اگر در اين شرايط قصد لغو یکپارچه سازی را دارید گزینه Undo از برنامه ورد را به کار بگیرید.
## کارکردهای پیشرفته

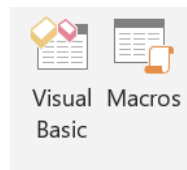

کارکردهای پیشرفته

از آنجایی که این افزونه بهصورت قالب حاوی ماکروهای زبان ویژوال بیسیک در اختیار شما قرار گرفته است می¤وانید با استفاده از دستورات ساده ویژوال بیسیک نیز تمام امکانات افزونه را به خدمت بگیرید. مثلاً می¤وانید برای هر شکلی که قصد ترسیم آن را دارید بهجای استفاده از منوها و گزینهها دستورات ساده و مناسب را در محیط کدنویسی وارد کنید و با استفاده از آنها شکل را ترسیم کنید. نحوه استفاده از این دستورات بسیار ساده است. مزیت این نوع کاربرد آن است که چنانچه تعدادی شکل باید ترسیم کنید که بخشهایی از آنها فقط تفاوت دارد، تنها دستور مربوط به آن بخش را تغییر میدهید و شکل را مجدداً ترسیم میکنید و یا اگر در هر یک از مراحل ترسیم شکل دچار اشتباه شوید کافی است دستور مربوط به آن بخش را بازنویسی کنید.

برای استفاده از این امکان پس از بازکردن یک فایل یا سند جدید (دقت کنید که نباید در فایل حاوی Template افزونه این کار را انجام دهید) باید ابتدا فعال کردن محیط کدنویسی را به ترتیبی که در بخش ترسیم منحنی به آن پرداخته شد، انجام دهید و وارد محیط کدنویسی شوید. در این محیط ابتدا امکان ارجاع به شی مربوط به افزونه طی مراحل زیر انجام میشود. در محیط کدنویسی ابتدا ThisDocument را همانطور که در تصویر پایین می.بینید از سمت چپ صفحه انتخاب کنید و بعد از آن

از منوى Tools گزينه References را انتخاب كنيد.

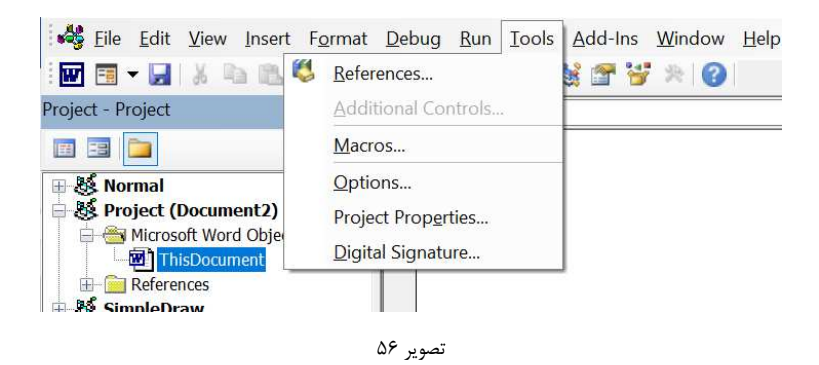

پنجرهای که در تصویر زیر میبینید نمایش داده خواهد شد. در این پنجره گزینه SimpleDraw را انتخاب کنید و بازدن کلید OK پنجره را ببندید. اکنون امکان ارجاع در زمان کدنویسی به شی ترسیم شکل که sdr نام دارد فراهم شده است و میتوانید کدنویسی ,ا آغاز كنيد.

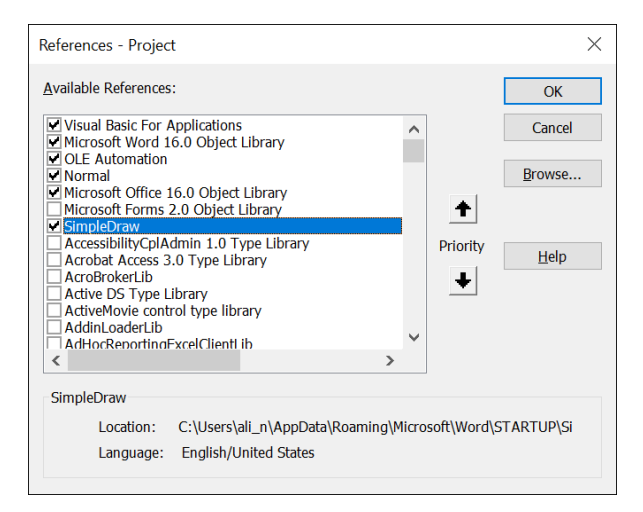

تصوير ۵۷

در محیط کدنویسی برای ترسیم هر شکل به یک زیر برنامه احتیاج دارید. هر زیر برنامه با یک دستور Sub شروع و با یک دستور End Sub خاتمه پیدا می کند. پس از کلمه Sub نام زیر برنامه ذکر می گردد. مثلاً اگر نام زیر برنامه Fig1 باشد ساختار کلی زير برنامه به ترتيب زير است:

Sub  $Fig1()$ 

## End Sub

روی ThisDocument دوبار کلیک کنید تا در سمت راست صفحه محیط کدنویسی ظاهر شود و سپس اولین دستور بالا یعنی دستور Sub را وارد کنید. پس از زدن کلید Enter دستور End Sub بهصورت خودکار اضافه خواهد شد. شما باید دستورات خود را بین این دو دستور وارد کنید.

استفاده از شی sdr است برای ترسیم اجزای شکلها بسیار راحت است. پس از تایپ sdr کلید نقطه(.) را از صفحه کلید فشار دهید. با این کار تمام متدهای مربوط به تنظیمات اساسی، ترسیم شکل ها، قالببندی و همین طور فعالیتهای سراسری در یک لیست بازشو ظاهر میشود(فهرست کامل متدهای قابل استفاده در پیوست ۱ آمده است). کافی است شما متد موردنظر را از لیست انتخاب کنید یا آن را تایپ نمایید. به تصویر زیر نگاه کنید.

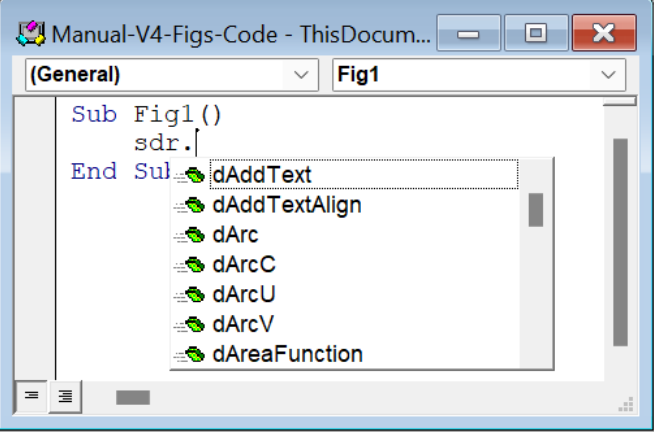

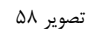

با انتخاب هر متد اگر نیاز به پارامترهای ورودی باشد این پارامترها را جلوی دستور بنویسید و آنها را با کاما از یکدیگر جدا کنید. بعضی از دستورات مثل ترسیم محورهای مختصات نیازی به پارامترهای ورودی ندارد اما مثلاً برای ترسیم یک خط باید مختصات نقطه شروع و مختصات نقطه پایان بهعنوان ورودی درج شود. دقت کنید که هنگامی که شروع به نوشتن متد می کنید یک راهنمای شناور روی صفحه ظاهر میشود و ترتیب ورود پارامترها را نشان میدهد(به تصویر ۵۹ نگاه کنید).

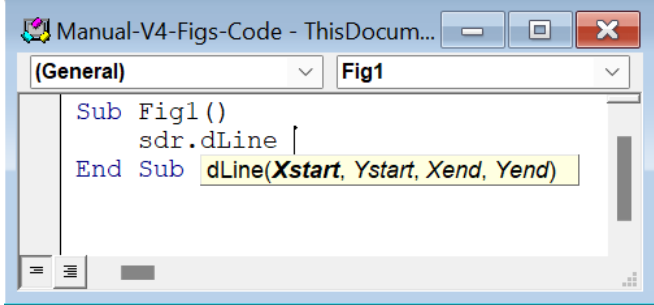

تصوير ۵۹

در تصویر ۵۹ راهنمای شناور مربوط به ترسیم یک خط را مشاهده میکنید. همانطور که میبینید به ترتیب پارامترهای موردنیاز

عبار تاند از:

مقدار x نقطه شروع خط Xstart Ystart مقدار y نقطه شروع خط مقدار x نقطه پایان خط Xend Yend مقدار y نقطه پایان خط نکته: اگر در راهنمای شناور، یک پارامتر داخل کروشه قرار داشت یعنی این پارامتر یک پارامتر اختیاری است و می توانید آن را وارد نکنید. اگر این پارامتر را وارد کنید شکل با پارامتری که شما مشخص کردهاید ترسیم خواهد شد و در غیر این صورت از مقدار پیشفرض استفاده میگردد. مثلا در تصویر ۶۰ دو پارامتر اختیاری یعنی IsMidPoint و Width وجود دارد. مقدار IsMidPoint به صورت پیشفرض برابر با False تعریف شده است یعنی مستطیل با آدرس دو راس روبرو ترسیم میشود اما اگرآدرس وارد شده معرف نقطه وسط دو ضلع روبرو باشد باید کاربر برای این پارامتر مقدار True و برای پارامتر Width طول ضلع را وارد نماید.

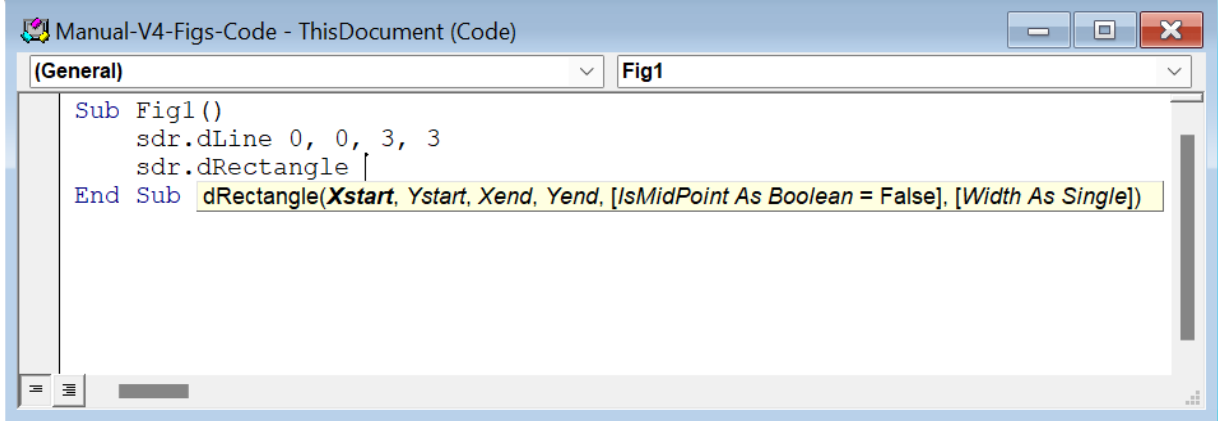

تصوير ۶۰

به این مثال ساده نگاه کنید. در این مثال به ترتیب این دستورات را مشاهده می کنید:

```
Sub SimpleExample()
    sdr.edDeleteAll
    sdr.SetAxisBasicRange -1, 4, 0.75, -1, 5, 0.75
    sdr.SetAxisLabelingRange -1, 4, 1, 0, 5, 1
    sdr.dCoordinateAxis
    sdr.SetShapeOutline Dash, ClearBegin, ClearEnd, Black, 0.5
    sdr.dCircle 2, 2, 1.5
    sdr.SetTextFont "Tahoma", 11, Red
    sdr.daddtext "Simple Draw", 2, 2
    sdr.edGroupAll
End Sub
                                                   - دستور اول همه اشيا موجود در سند را حذف مي كند.
```
- دستور دوم حداقل محور x را برابر با ١- و حداكثر آن را برابر با ۴ تعريف مي كند و مقياس اين محور را برابر با ٠/٧۵ قرار ميدهد (هر ۷۵/۰ سانتے متر معادل با یک واحد در نظر گرفته مے شود). همچنین حداقل و حداکثر مقادیر محور ۱٫۷ نیز به ترتیب برابر با ٢- و ۵ تعيين مي كند و همان مقياس را نيز روى اين محور تعريف مي كند.

- دستور چهارم صفحه مختصات را ترسیم می کند. - دستور پنجم قالب خطچین، نقطه شروع و پایان ساده، رنگ مشکی و ضخامت ۰/۵ میلی متر را به عنوان مقادیر پیشفرض برای

خط ترسیم شکل تعریف می کند.

- دستور ششم یک دایره به مرکز (۲٫۲) و شعاع ۱٫۵ رسم می کند.

- دستور هفتم فونت پیش فرض، اندازه و رنگ آن را تعریف می کند.

- دستور هشتم درون دايره عبارت SimpleDraw را اضافه مي كند.

- در پایان نیز دستور آخر این مجموعه را به یک شکل واحد و یکپارچه تبدیل می کند.

نتیجه حاصل از اجرای این زیربرنامه را در شکل ۵۱ ملاحظه می کنید.

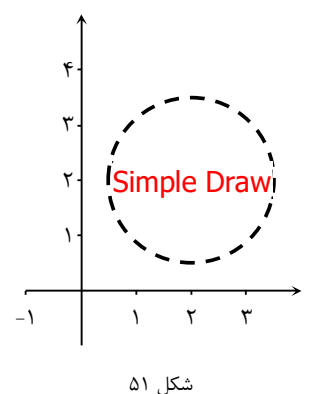

مجموعه نكات زير مي توانند باعث افزايش كارائي شما در استفاده از اين افزونه شوند:

- متدهای ترسیم با حرف d شروع می شوند با تایپ این حرف فهرست متدهای ترسیم در راهنمای شناور ظاهر می شود.  $\bullet$ 
	- متدهای تنظیمات اساسی با کلمه Set شروع می شوند این عبارت را تایپ کنید تا فهرست متدها ظاهر شود.
		- متدهاي قالب بندي داخل شكل با ff، قالببندي خط با fl و قالب بندي متن با ft شروع مي شوند.  $\bullet$ 
			- متدهای ویرایشی با ed شروع میشوند.
- برای هر مقاله، کتاب یا سند که قصد تهیه آن را دارید یک فایل مستقل برای شکلها ایجاد کنید و برای هر شکل نیز یک زير برنامه تعريف كنيد.
- از آنجایی که کارکردهایی مثل یکپارچهسازی یا حذف همه عناصر، روی تمام عناصر موجود در یک فایل تأثیر میگذارند هرگز شکلهای موردنیاز خود را در فایل مقصد یعنی فایل کتاب یا فایل پایاننامه و یا فایل مقاله ترسیم نکنید. شکلها را در یک فایل مستقل ایجاد نموده و پس از یکیارچهسازی آن را به فایل مقصد منتقل کنید.

پيوست ١: فهرست متدها

متدهای تنطیمات اساسی

-محدوده اساسى تغييرات

SetAxisBasicRange

SetAxisDrawingLine SetAxisDrawingRange SetAxisDrawingState -ترسيم محورهاى صفحه مختصات

-برچسب گذاری محورهای صفحه مختصات

SetAxisLabelingDecimalDigits SetAxisLabelingFont SetAxisLabelingRange SetAxisLableingState

SetAxisTitle SetAxisTitleFont

SetShapeFill SetShapeOutline SetTextFill SetTextFont SetTextFrame

-ویژگیهای پیشفرض

-عنوان محورهاي صفحه مختصات

متدهای ترسیم

dAddText dAddTextAlign dArc dArcC dArcU dArcV dAreaFunction dAreaPointing dArrowFourWay dArrowOneWay dArrowTwoWay dBrace dCircle dCoordinateAxis dCoordinateBox dCurveFunction dCurvePointing dEllipse dLine dPolygon dPolyline dRectangle

متدهاى قالببندى زمينه شكل

ffColor ffPattern ffTransparency

متدهای قالببندی خط ترسیم شکل

flArrow flColor flDash flWeight

متدهای قالببندی متن

ftFontBold

ftFontColor

ftFontItalic

ftFontName

ftFontSize ftFontUnderline

متدهاي ويرايشي

edDeleteAll edDeleteLast edGroupAll edRotation edUngroupAll

پیوست ۲: یک مثال از کاربرد پیشرفته در این پیوست کدهای لازم برای ترسیم شکل زیر که جرئیات زیادی نیز دارد ارائه شده است. شکل اولیه و شکل بازسازی شده توسط افزونه به ترتیب در ادامه آمده اند. به منظور حفظ تقارن، بخشهائی از شکل اصلی تعدیل شدهاند.

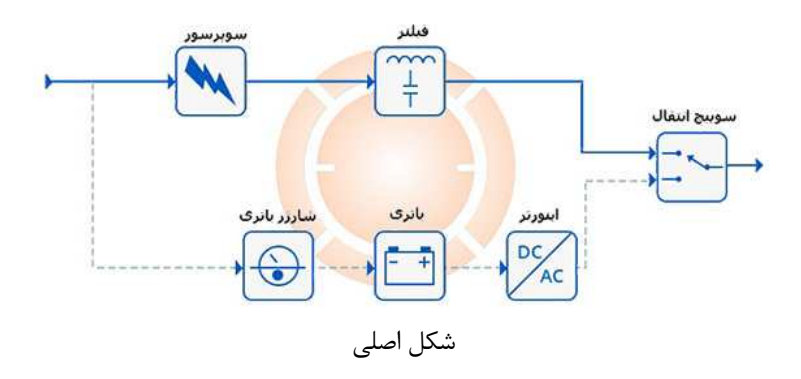

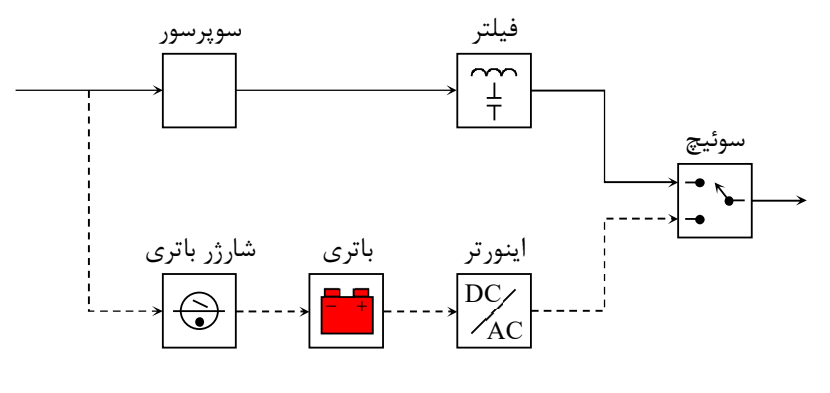

شكل بازسازي شده توسط افزونه

Sub Fig\_UPS() sdr.edDeleteAll sdr.SetAxisBasicRange -1, 11, 1, 0, 5, 1 sdr.SetShapeOutline Solid, ClearBegin, ClearEnd, Black, 0.25 sdr.SetTextFont "B Nazanin", 10, Black sdr.dLine 0, 3.5, 2, 3.5 sdr.flArrow EndArrow sdr.dRectangle 2, 3, 3, 4 sdr.daddtext "سوپرسور", 2.5, 4.35 sdr.dLine 3, 3.5, 6, 3.5 sdr.flArrow EndArrow sdr.dRectangle 6, 3, 7, 4 sdr.daddtext "فيلتر", 6.5, 4.35 sdr.DArcC 6.2, 3.7, 6.4, 3.7, 0.1 sdr.DArcC 6.4, 3.7, 6.6, 3.7, 0.1 sdr.DArcC 6.6, 3.7, 6.8, 3.7, 0.1 sdr.dLine 6.4, 3.3, 6.6, 3.3 sdr.dLine 6.4, 3.4, 6.6, 3.4 sdr.dLine 6.5, 3.1, 6.5, 3.3 sdr.dLine 6.5, 3.4, 6.5, 3.6 sdr.dPolyline 7, 3.5, 8, 3.5, 8, 2.25, 9, 2.25 sdr.flArrow EndArrow sdr.dPolyline 1, 3.5, 1, 0.5, 2, 0.5 sdr.flDash Dash sdr.flArrow EndArrow sdr.dRectangle 2, 0, 3, 1 1.35 , 2.5 "شارژر باتری" sdr.daddtext sdr.dLine 2.4, 0.65, 2.6, 0.55 sdr.dCircle 2.5, 0.5, 0.25 sdr.dLine 2.15, 0.5, 2.85, 0.5 sdr.dCircle 2.5, 0.35, 0.05 sdr.ffColor Black sdr.dLine 3, 0.5, 4, 0.5 sdr.flDash Dash sdr.flArrow EndArrow sdr.dRectangle 4, 0, 5, 1 sdr.daddtext "باتری", 4.5, 1.35 sdr.dRectangle 4.15, 0.2, 4.85, 0.7 sdr.ffColor Red sdr.dRectangle 4.2, 0.7, 4.4, 0.8 sdr.ffColor Red sdr.dRectangle 4.6, 0.7, 4.8, 0.8 sdr.ffColor Red sdr.daddtext "-", 4.3, 0.6 sdr.daddtext "+", 4.7, 0.6

 sdr.dLine 5, 0.5, 6, 0.5 sdr.flDash Dash sdr.flArrow EndArrow sdr.dRectangle 6, 0, 7, 1 sdr.daddtext "اینورتر", 6.5, 1.35 sdr.dLine 6.2, 0.2, 6.8, 0.8 sdr.daddtext "DC", 6.35, 0.75 sdr.daddtext "AC", 6.65, 0.25 sdr.dPolyline 7, 0.5, 8, 0.5, 8, 1.75, 9, 1.75 sdr.flDash Dash sdr.flArrow EndArrow sdr.dRectangle 9, 1.5, 10, 2.5  $sdr.daddtext$  , "سوئيچ", 9.5, 2.85 sdr.dLine 9.1, 2.25, 9.3, 2.25 sdr.dCircle 9.3, 2.25, 0.05 sdr.ffColor Black sdr.dLine 9.1, 1.75, 9.3, 1.75 sdr.dCircle 9.3, 1.75, 0.05 sdr.ffColor Black sdr.dLine 9.5, 2.25, 9.7, 2 sdr.flDash BeginArrow sdr.dCircle 9.7, 2, 0.05 sdr.ffColor Black sdr.dLine 9.7, 2, 9.9, 2 sdr.dLine 10, 2, 10.75, 2 sdr.flArrow EndArrow End Sub